# **MS Excel**

*Факультет Биоинженерии и Биоинформатики*

**I cеместр, 2009**

### **MS Excel**

### **Это электронные таблицы**

### **Назначение электронных таблиц:**

- ü Организация как числовых, так и текстовых данных
- ü Работа с небольшим количеством данных (вычисления)
- ü Анализ данных (статистика, графики, ...)

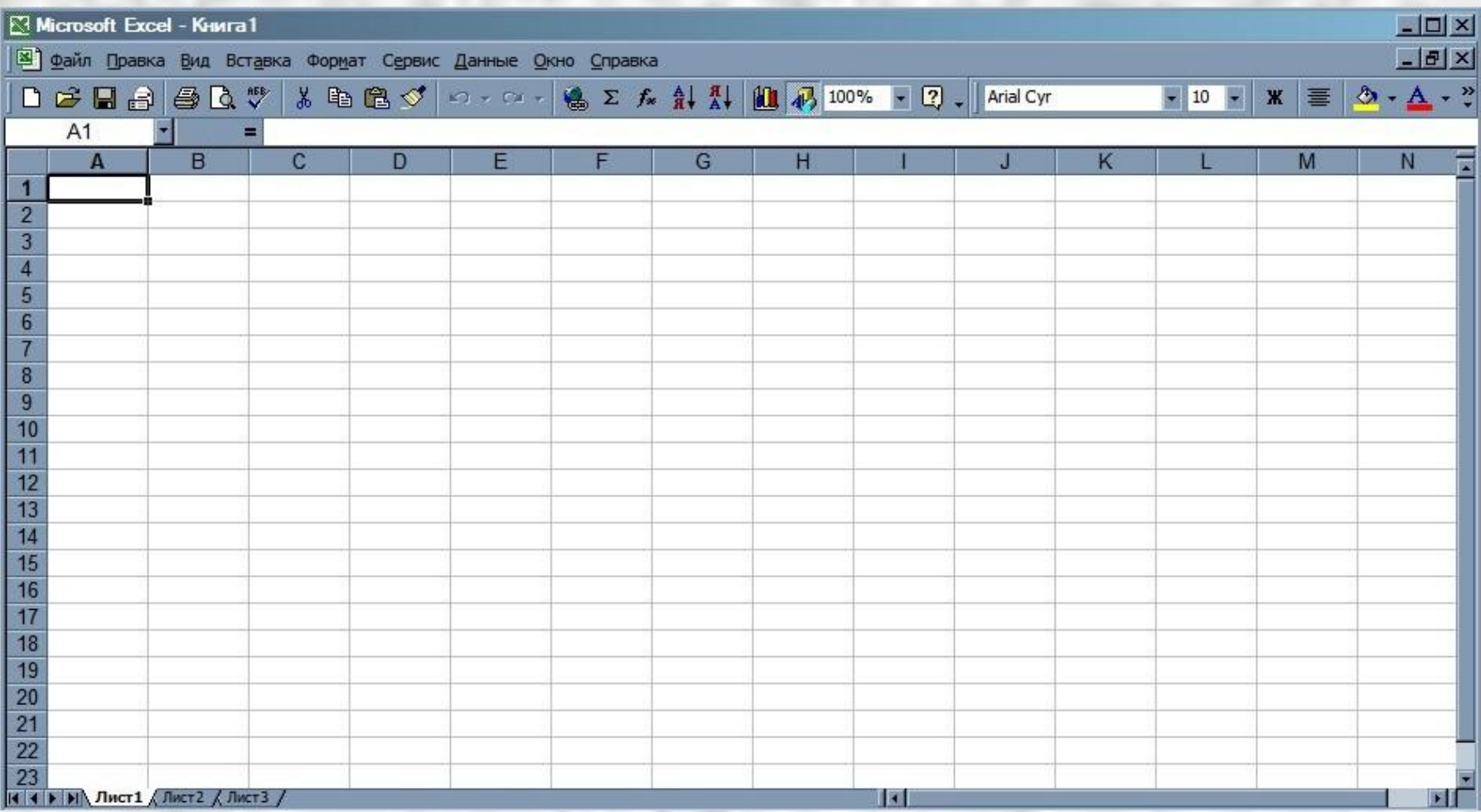

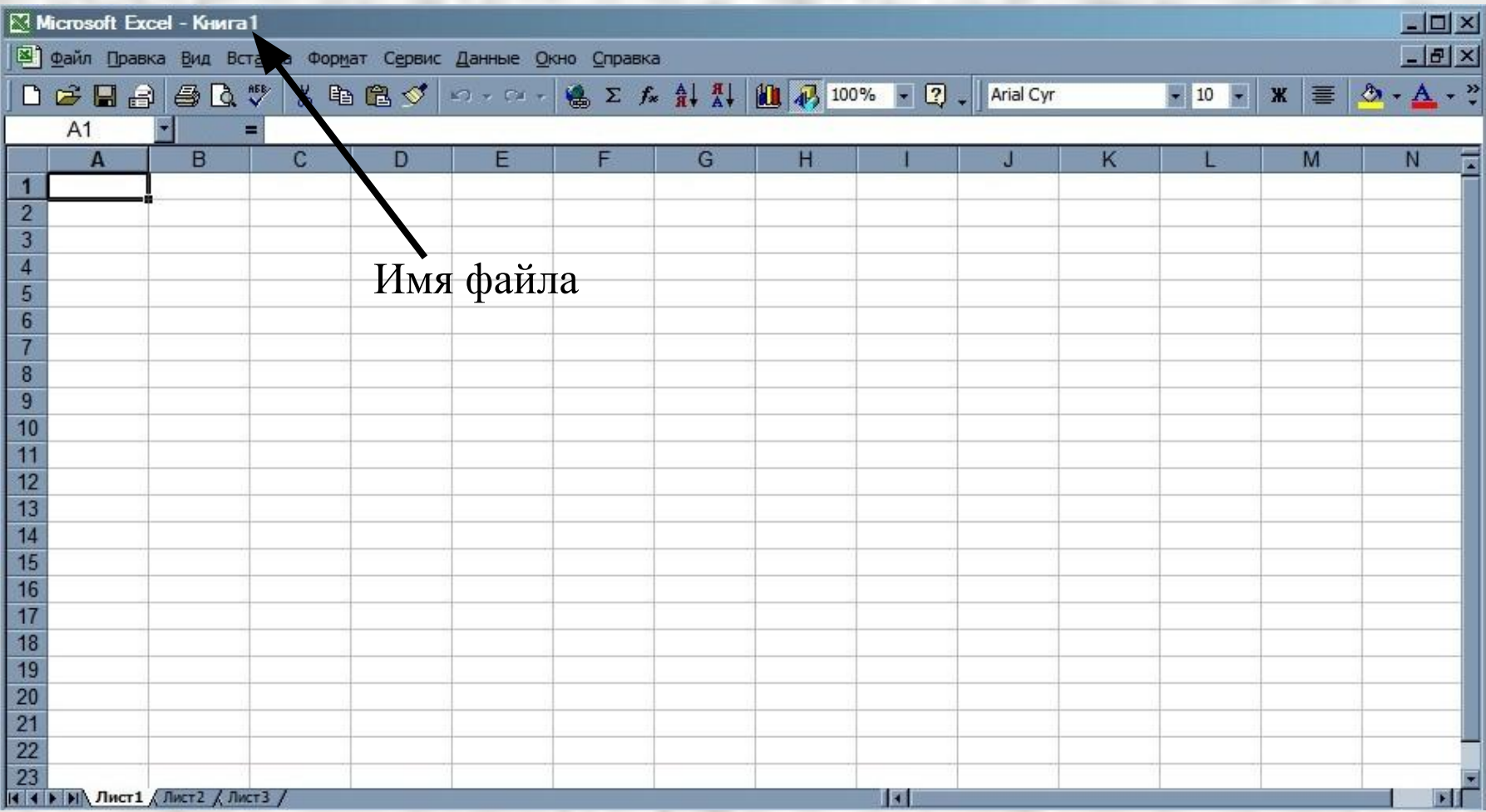

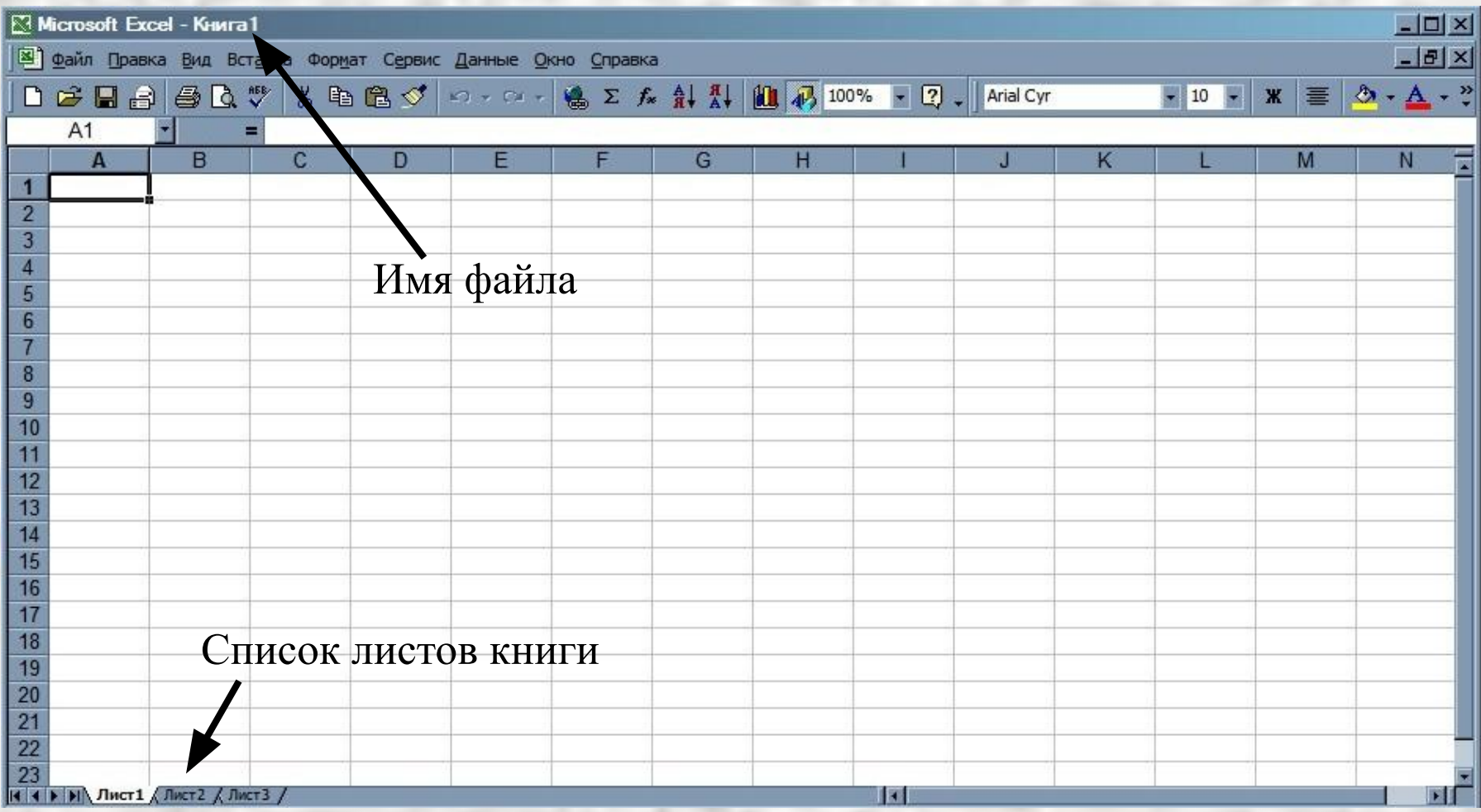

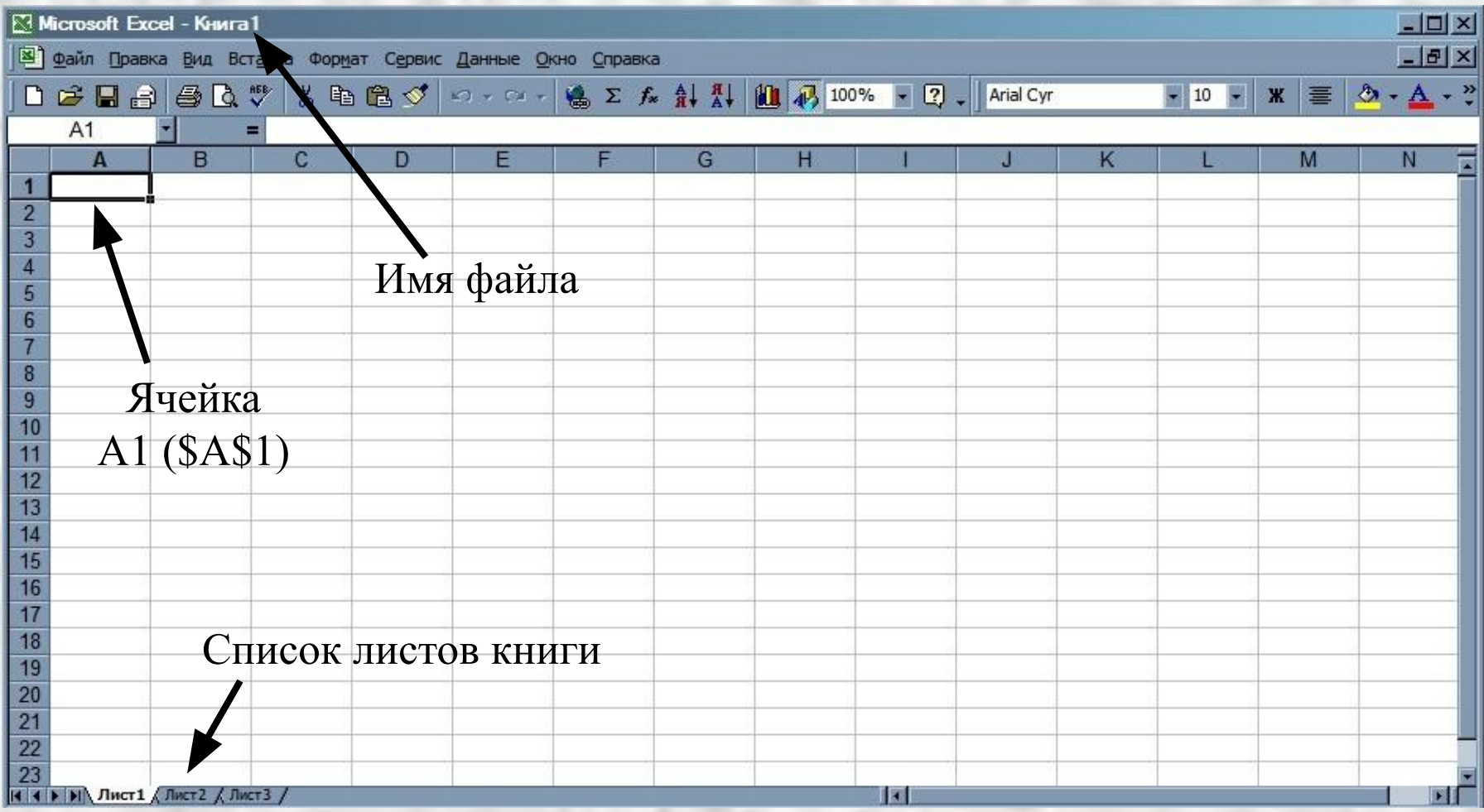

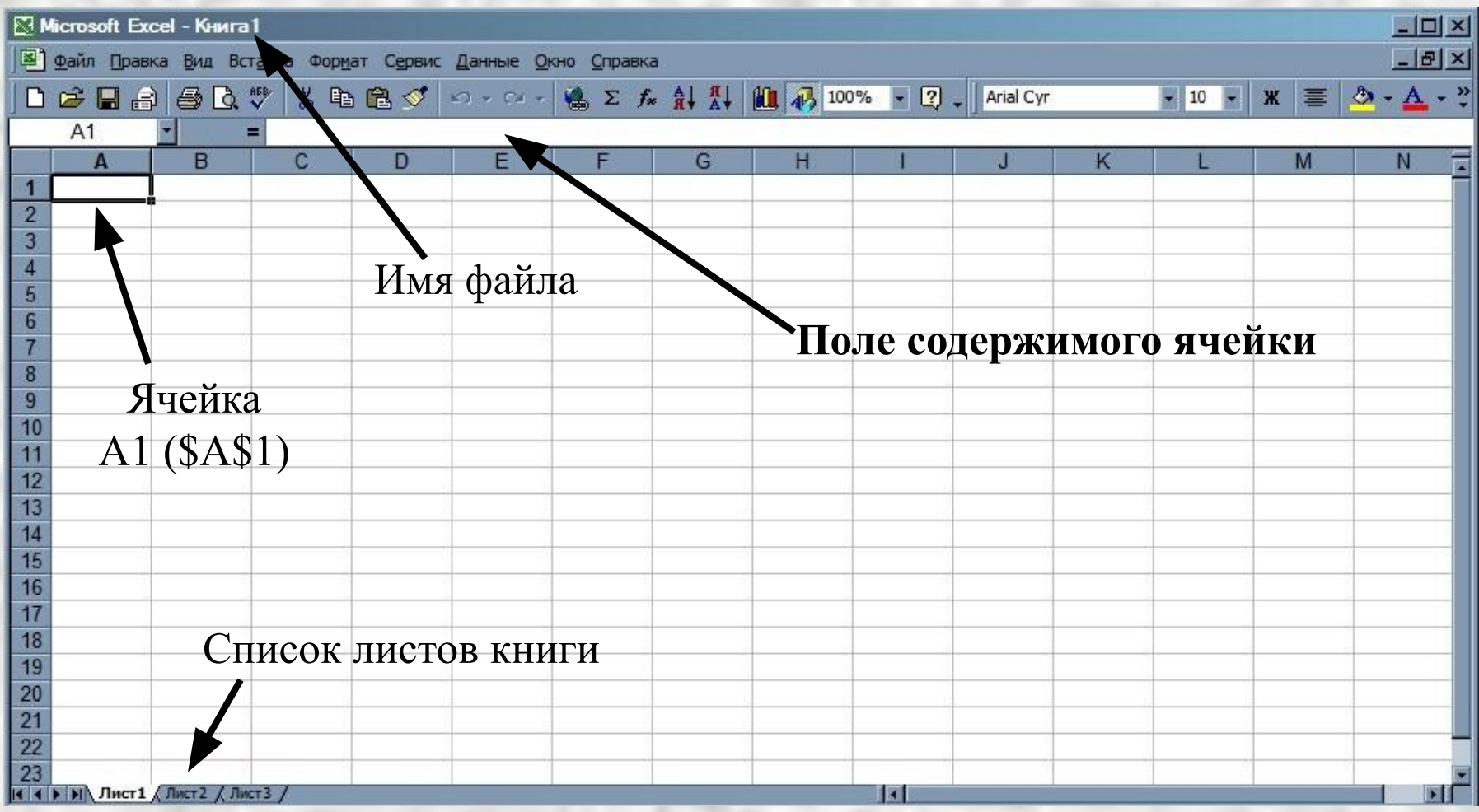

Главное меню

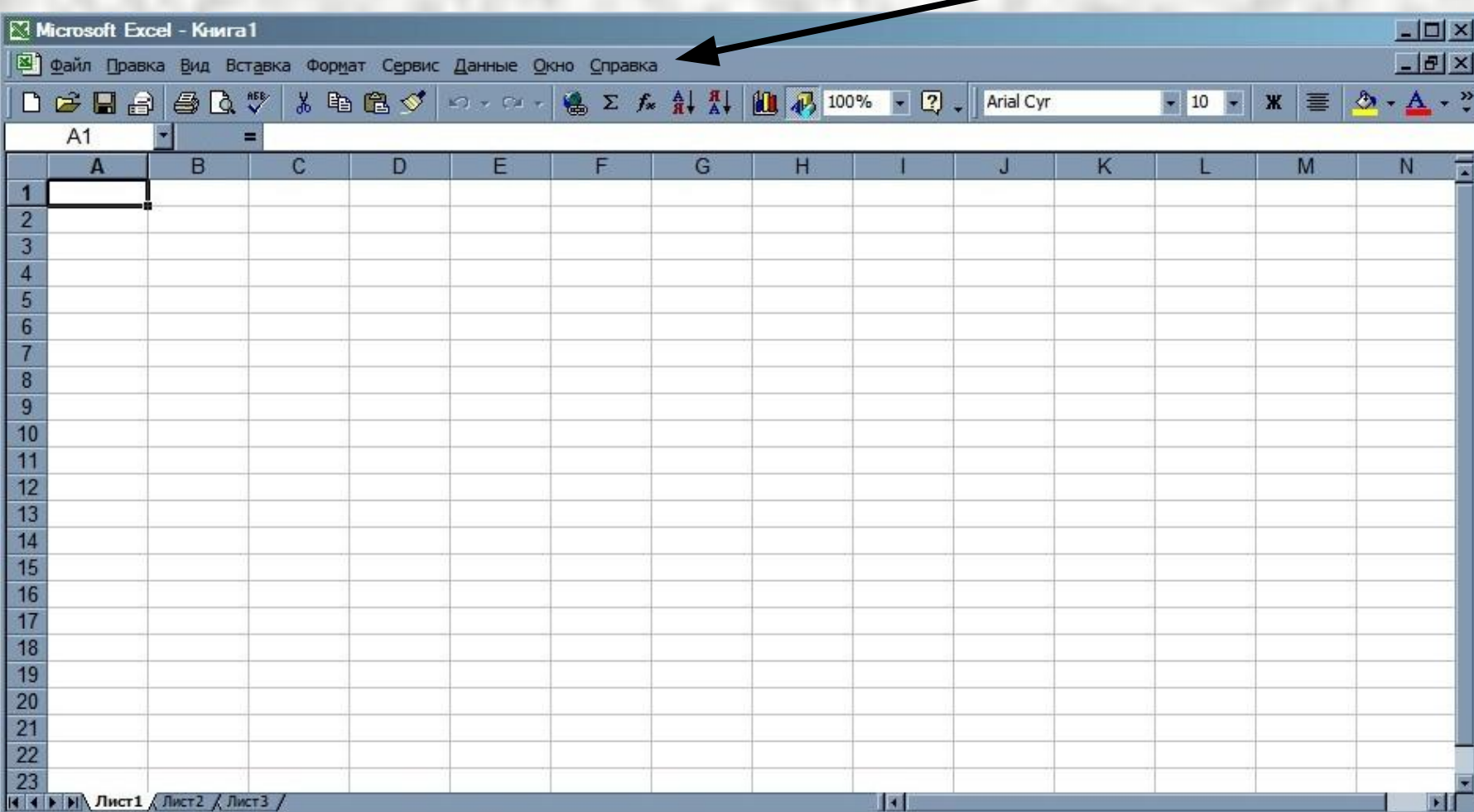

Главное меню

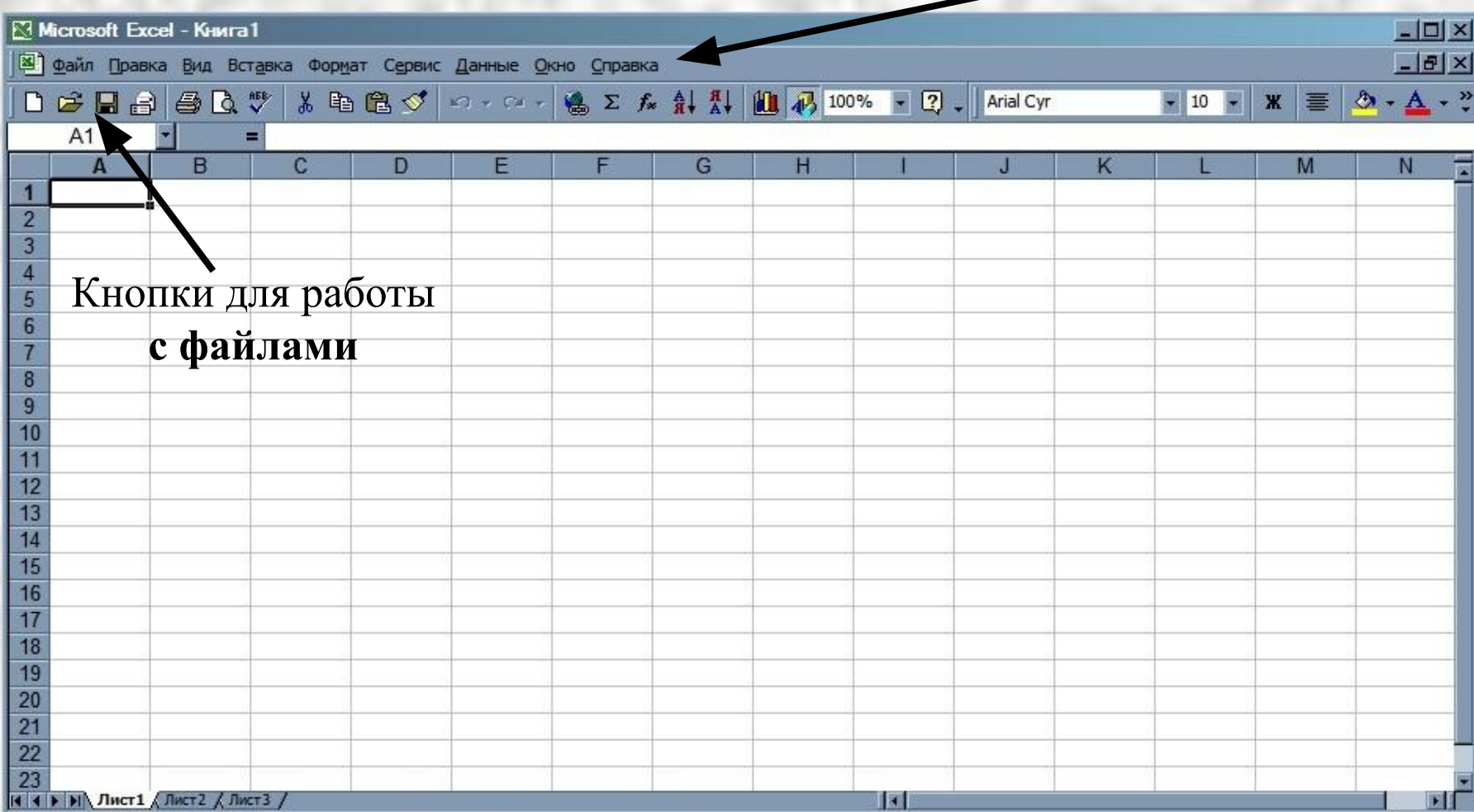

Главное меню

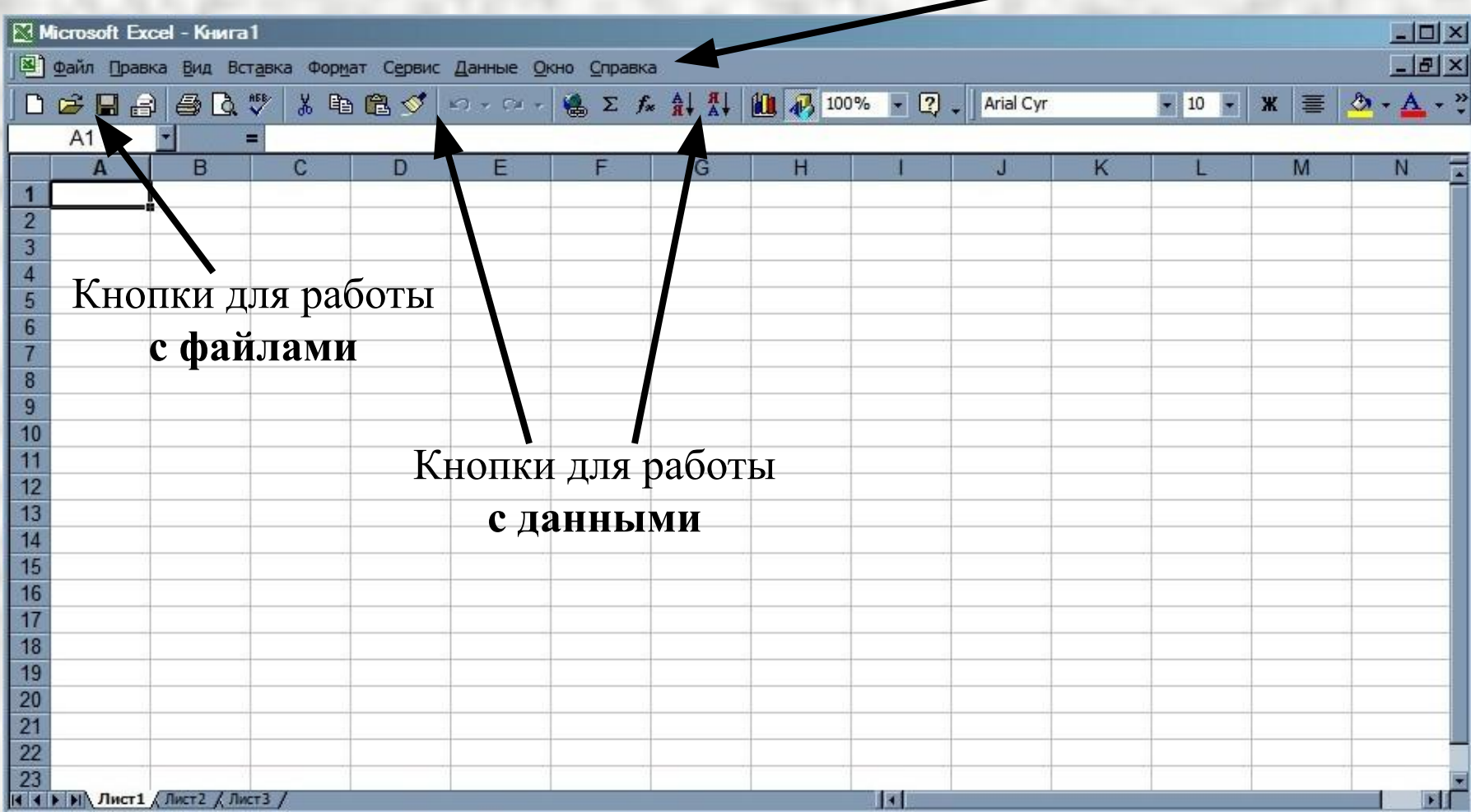

Главное меню  $\overline{\phantom{a}}$ 

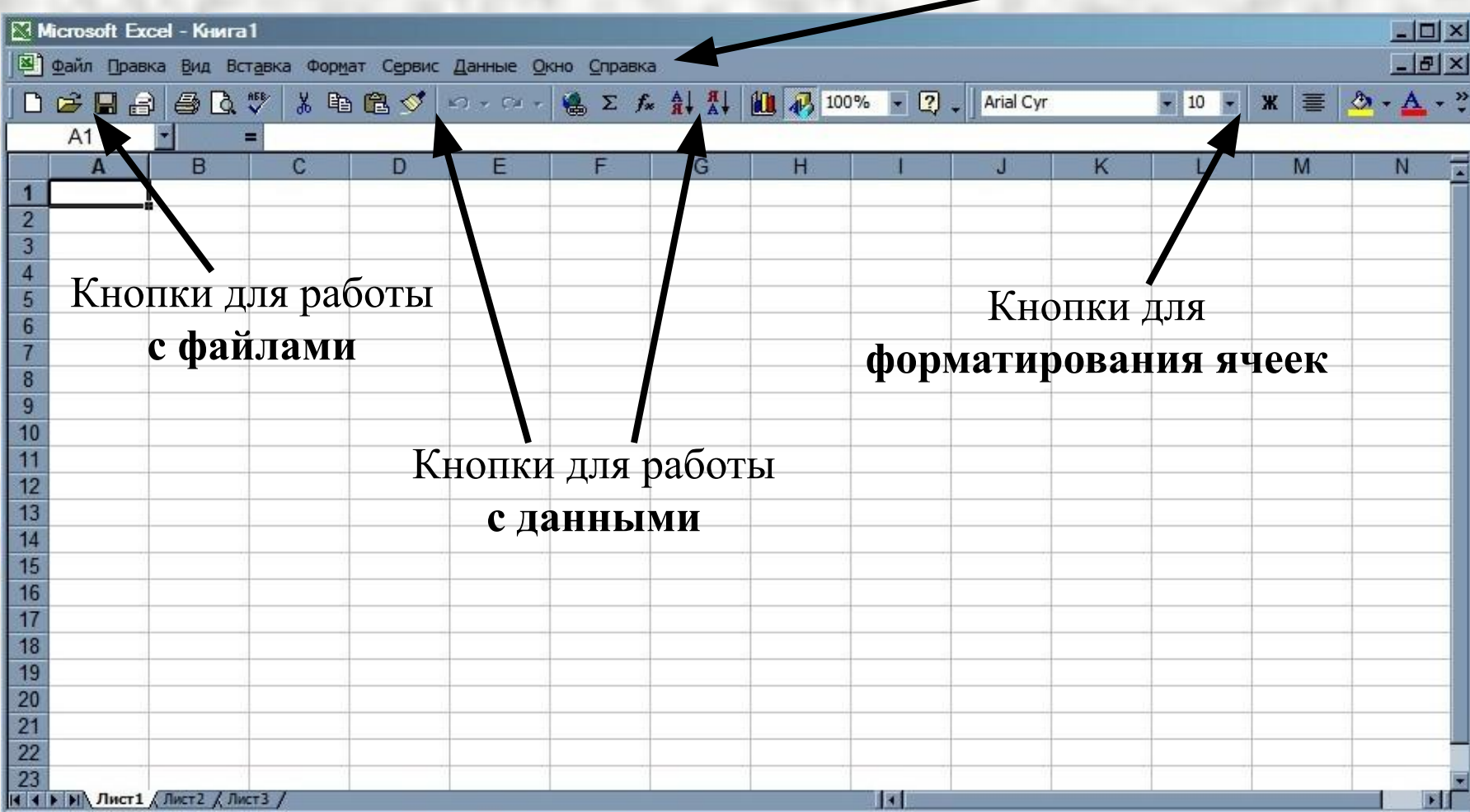

### **Виды данных**

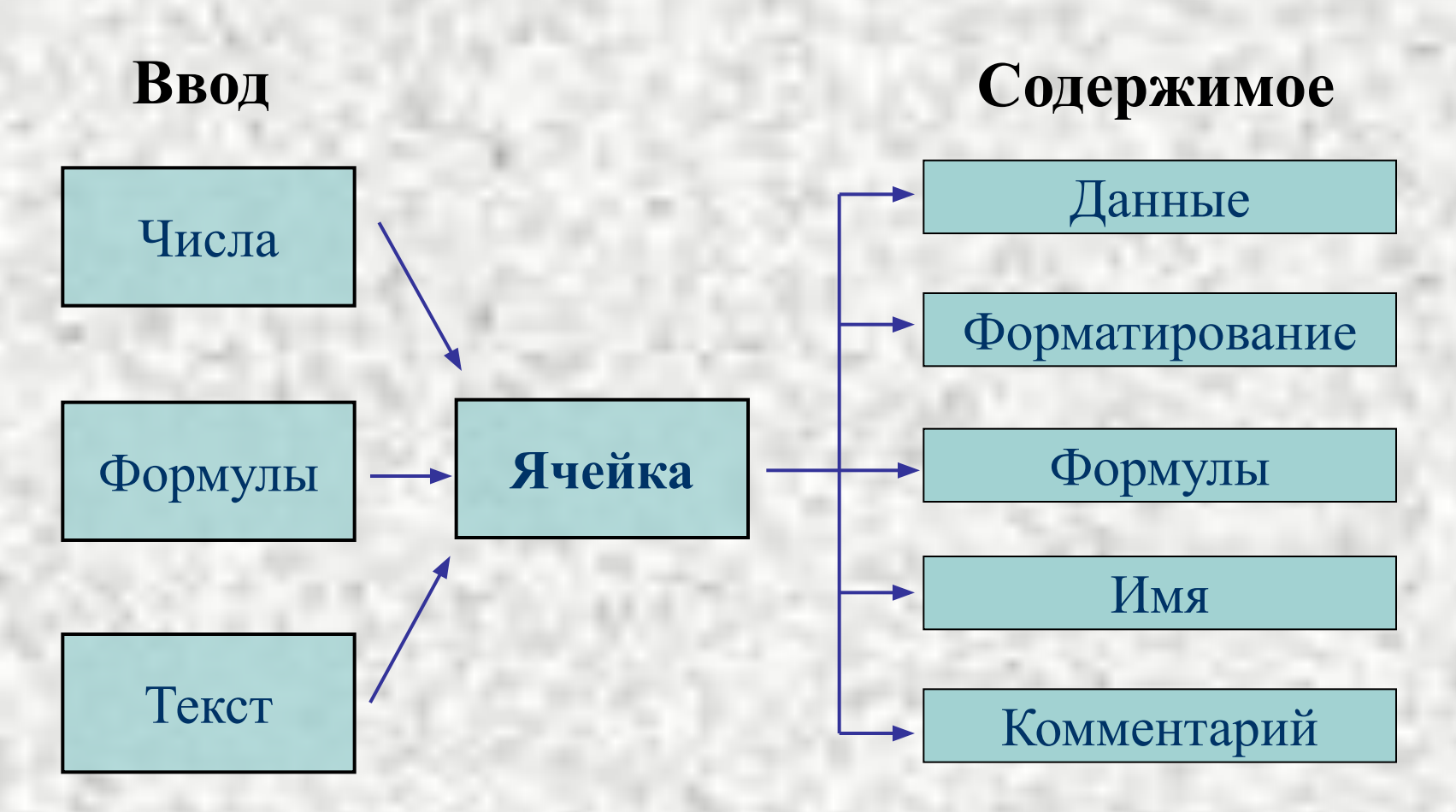

### Содержимое ячейки

Формула

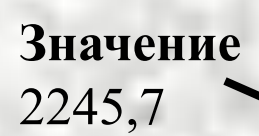

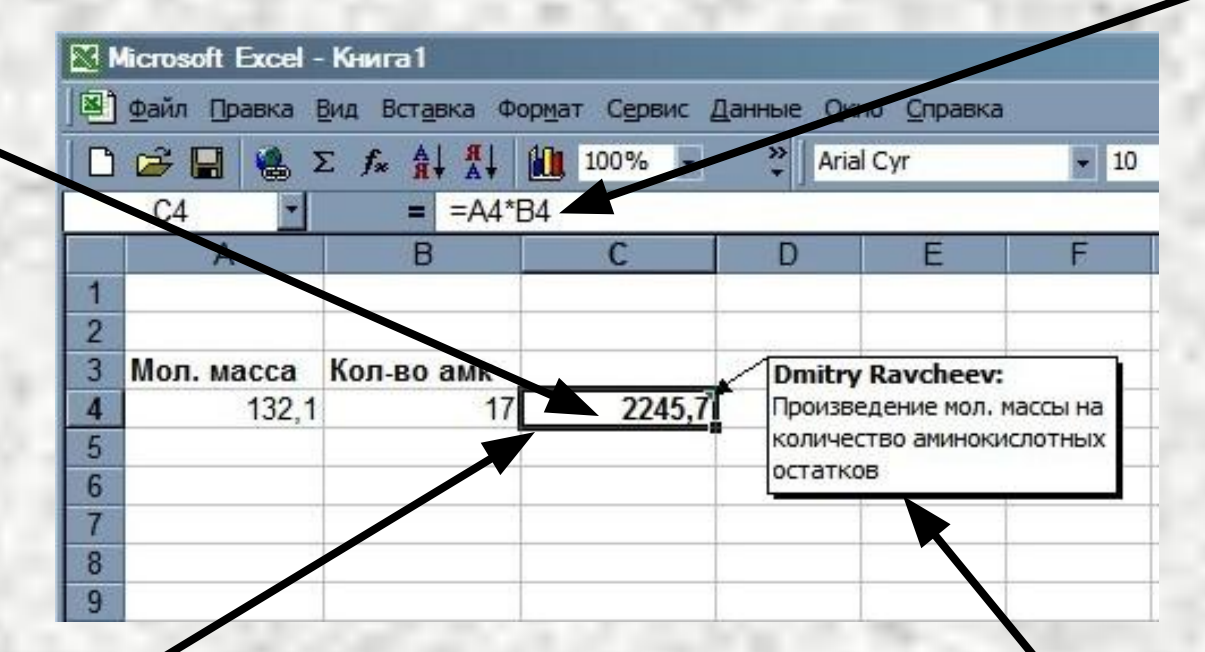

#### Формат

Arial 10, полужирный, выравнивание по правому краю, общий формат числа и т.д.

Комментарий Имя пользователя Текст комментария

# **Содержимое ячейки**

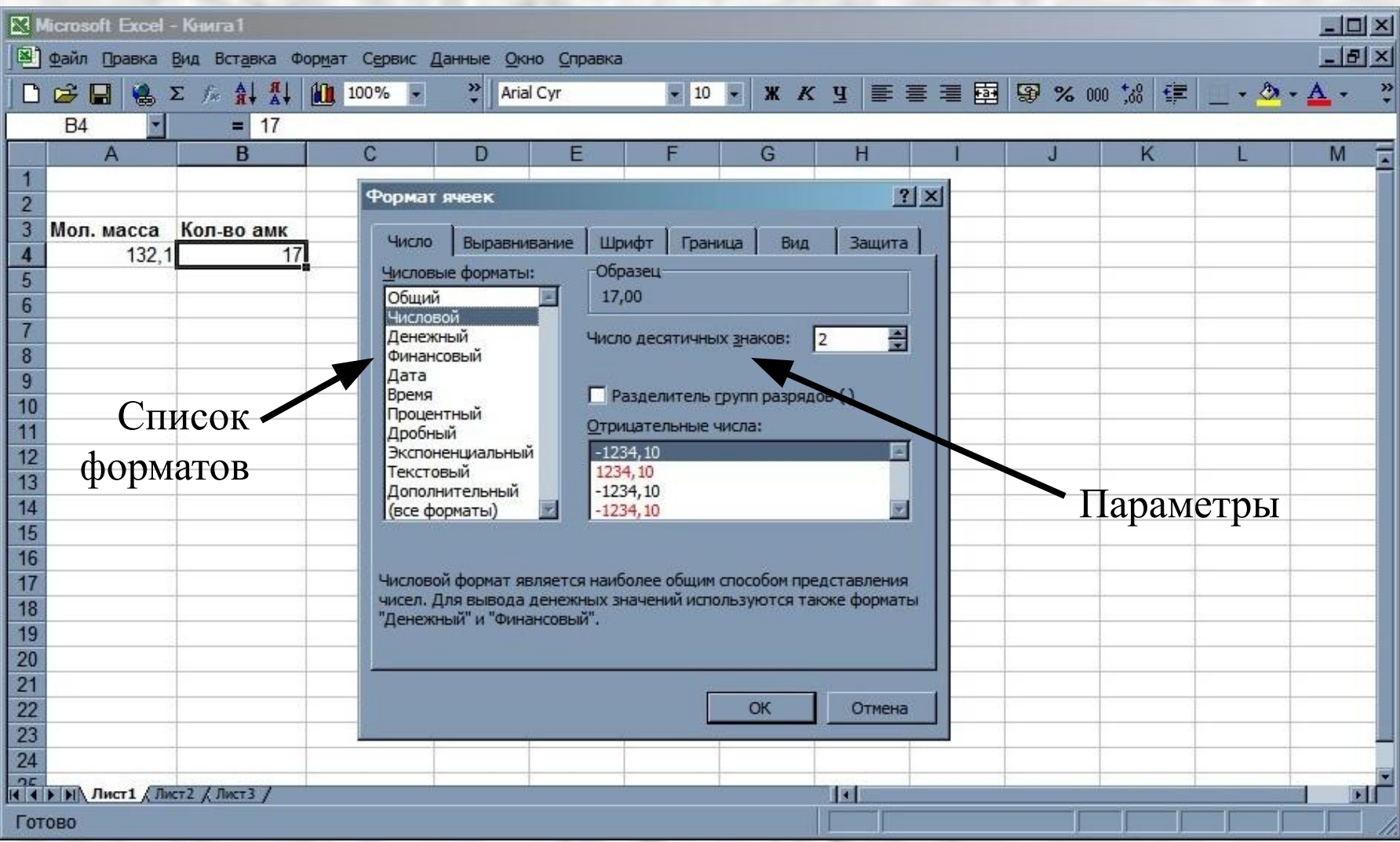

# **Пример листа книги**

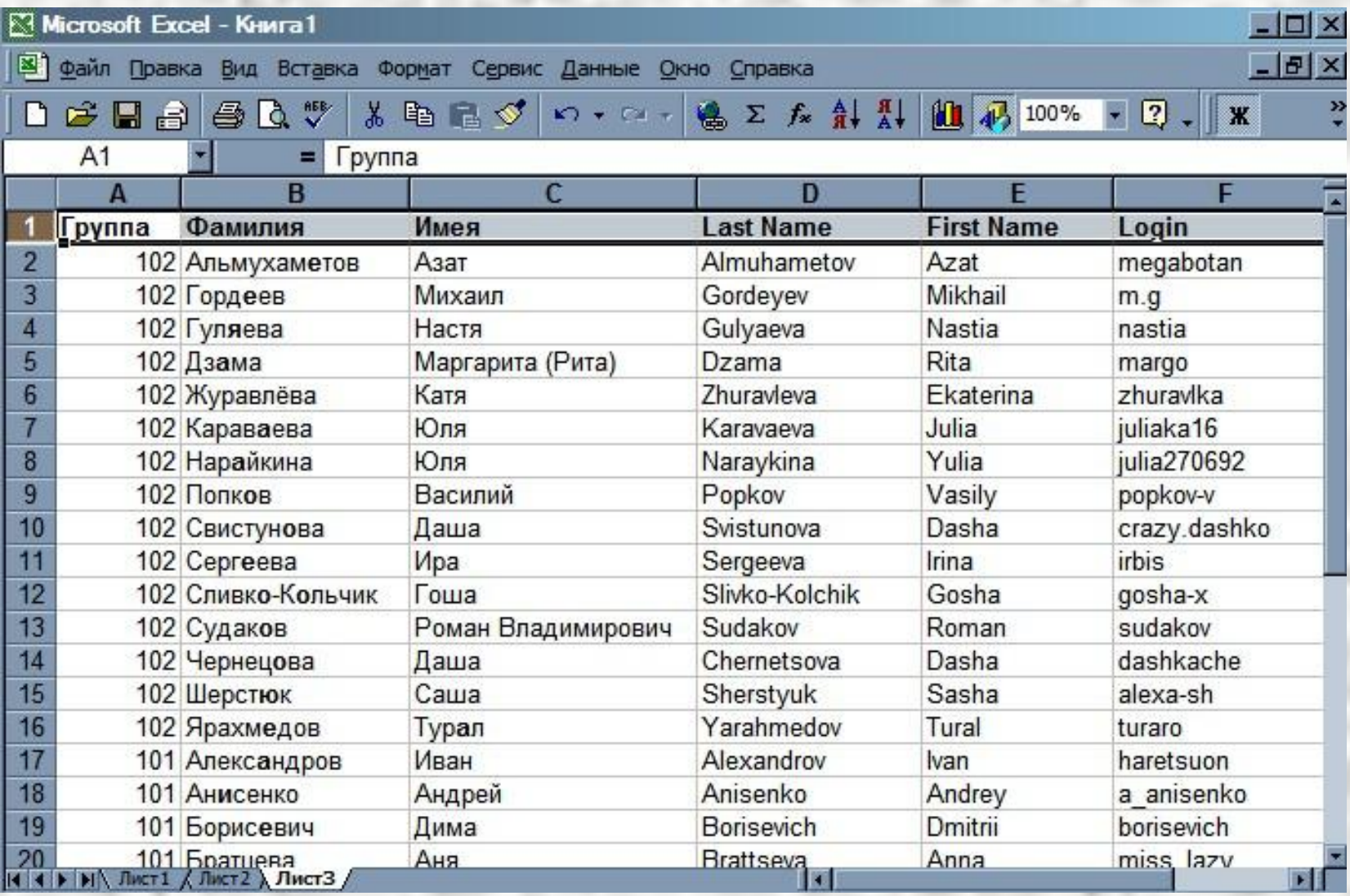

# **Ввод данных**

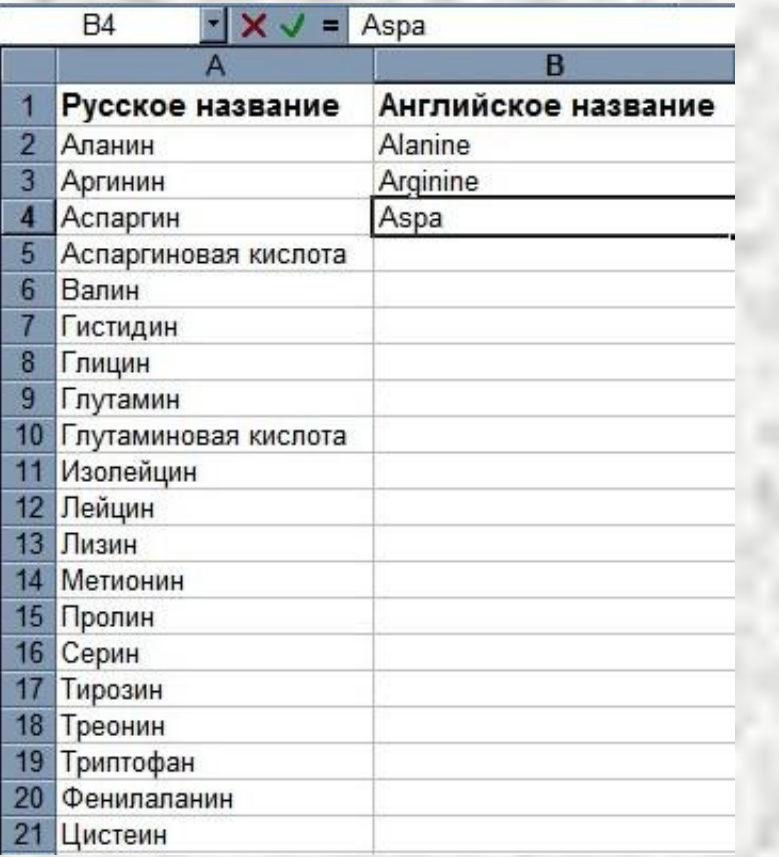

#### **Вручную С помощью меню**

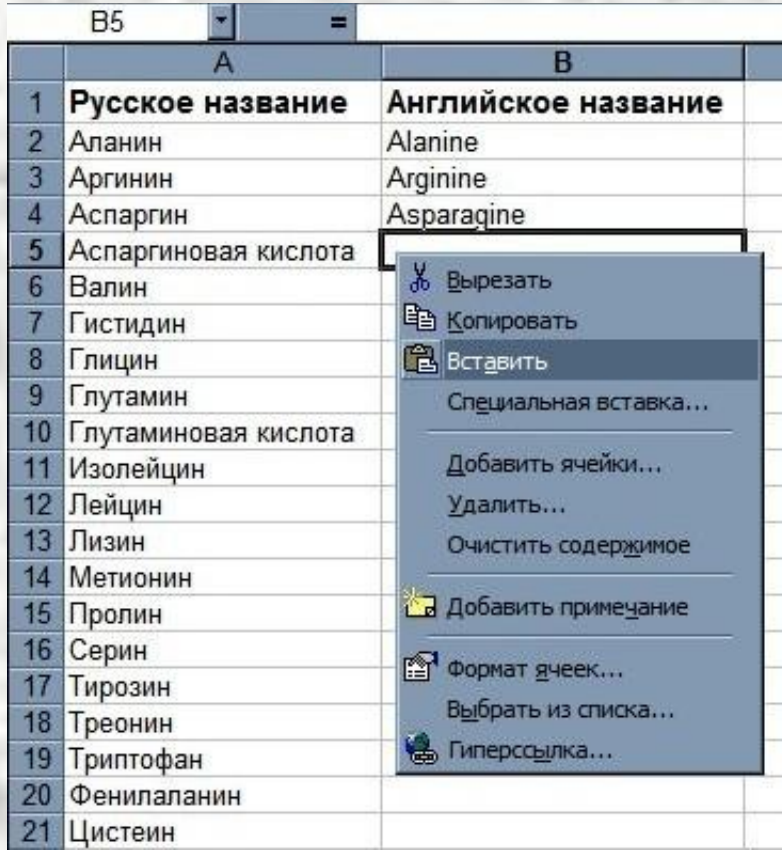

# **Ввод данных**

### **Курсор**

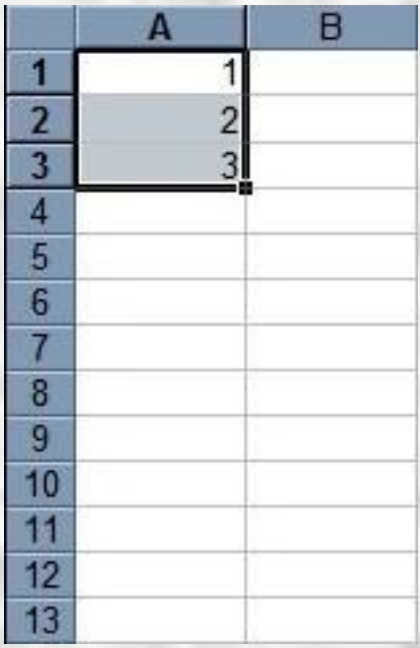

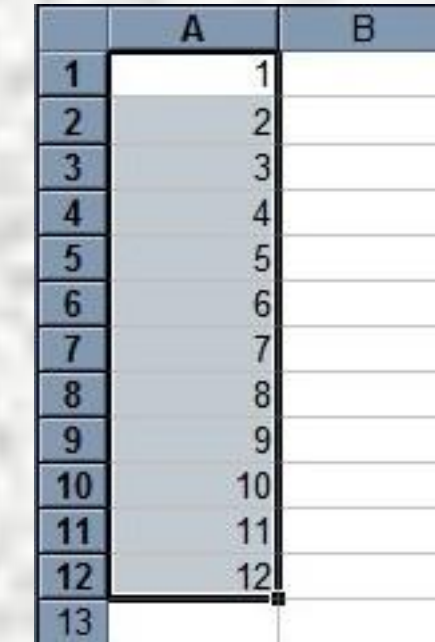

### **Ввод данных**

#### **Прогрессия**

Меню – Правка – Заполнить – Прогрессия Меnu – Edit – Fill – Series

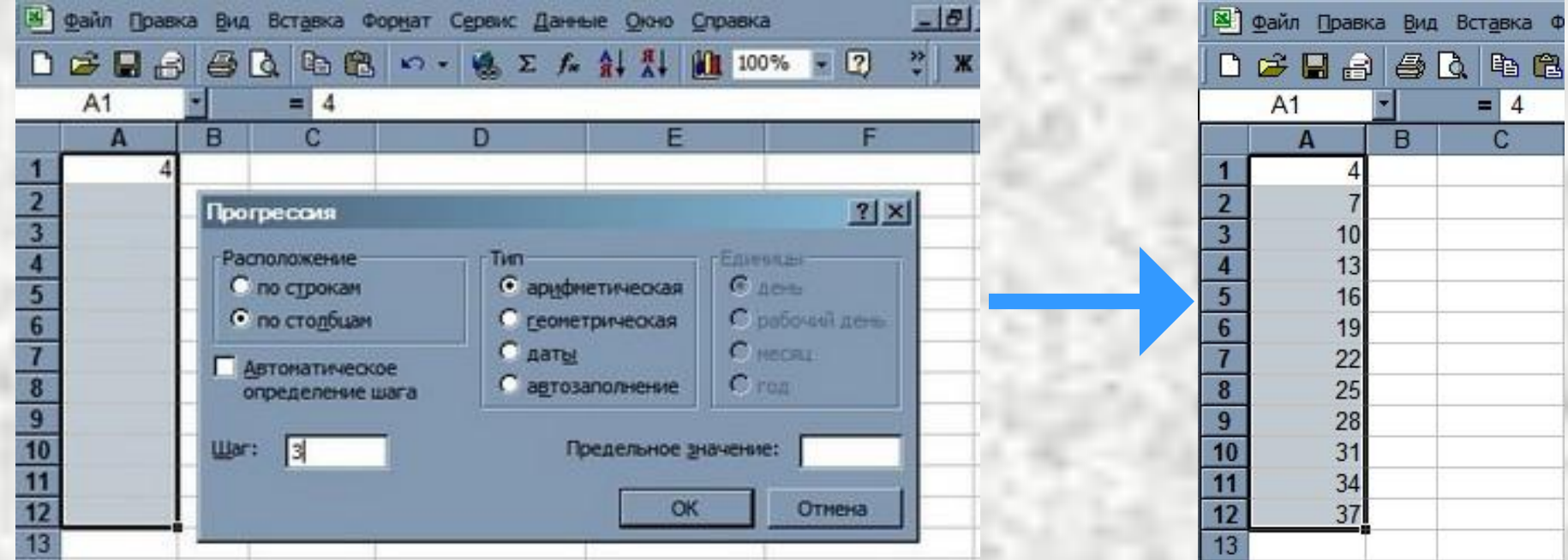

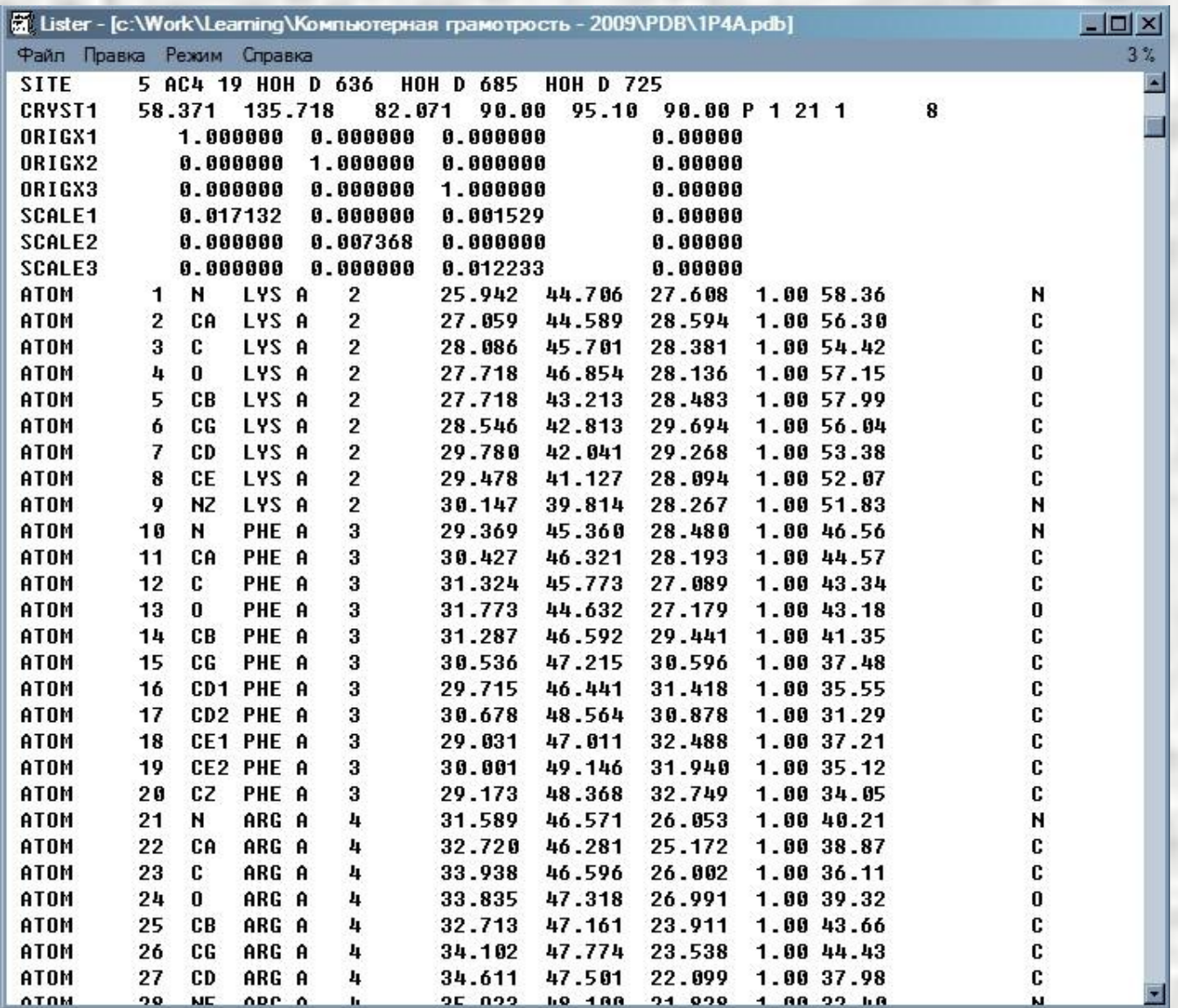

#### Меню - Файл - Открыть

Menu – File – Open

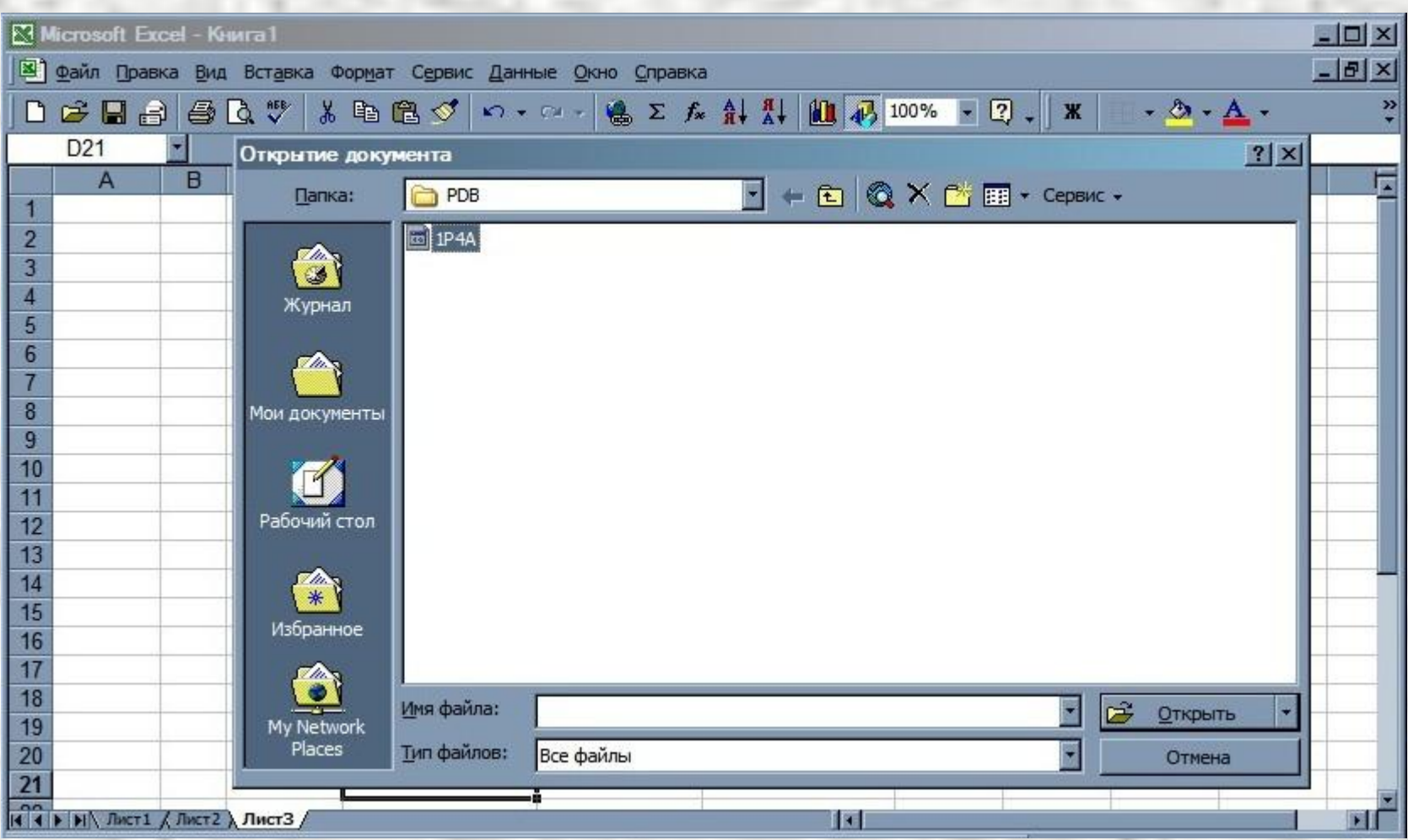

#### Тип текстовой таблицы кодировка

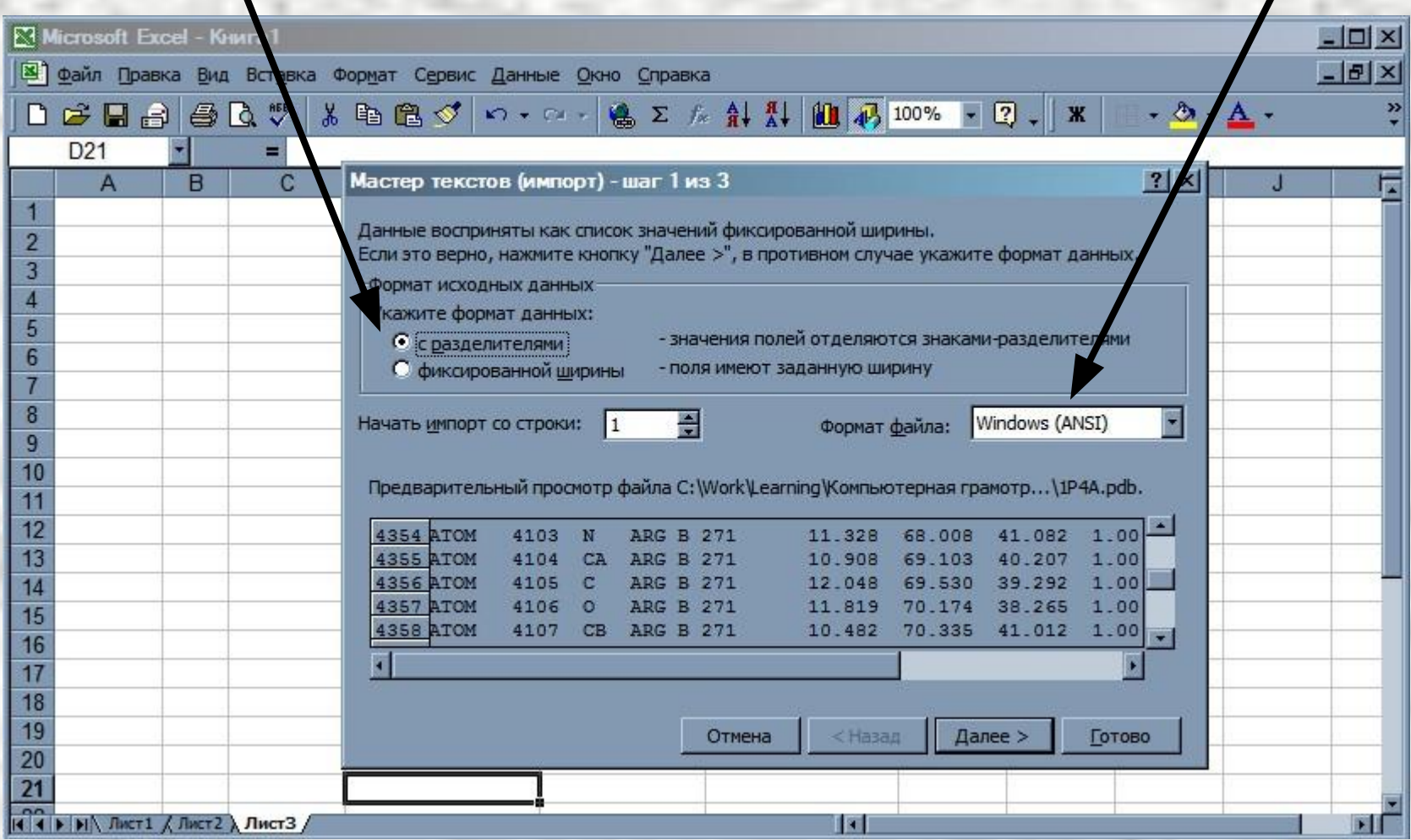

#### Разделители

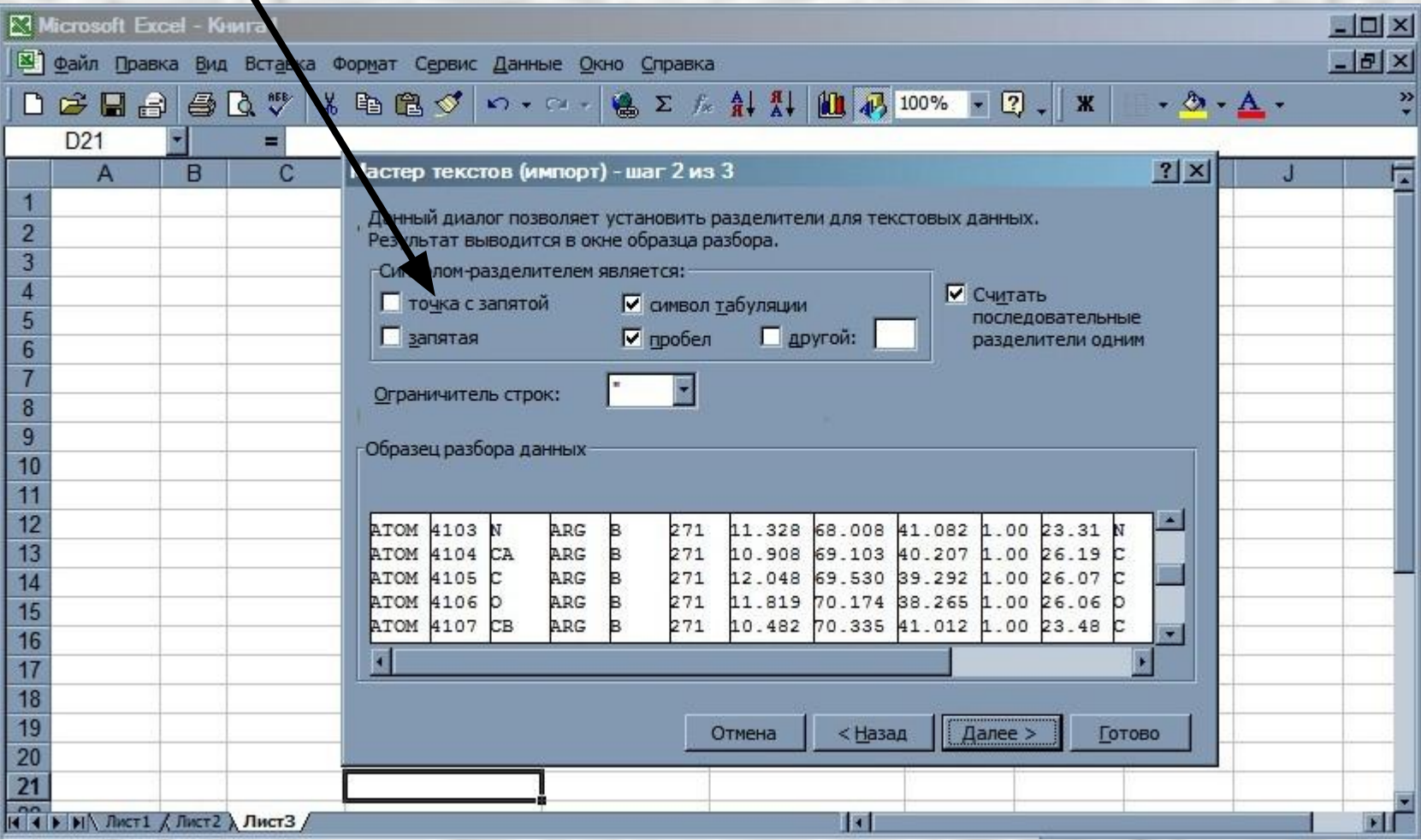

#### Формат ячеек столбца

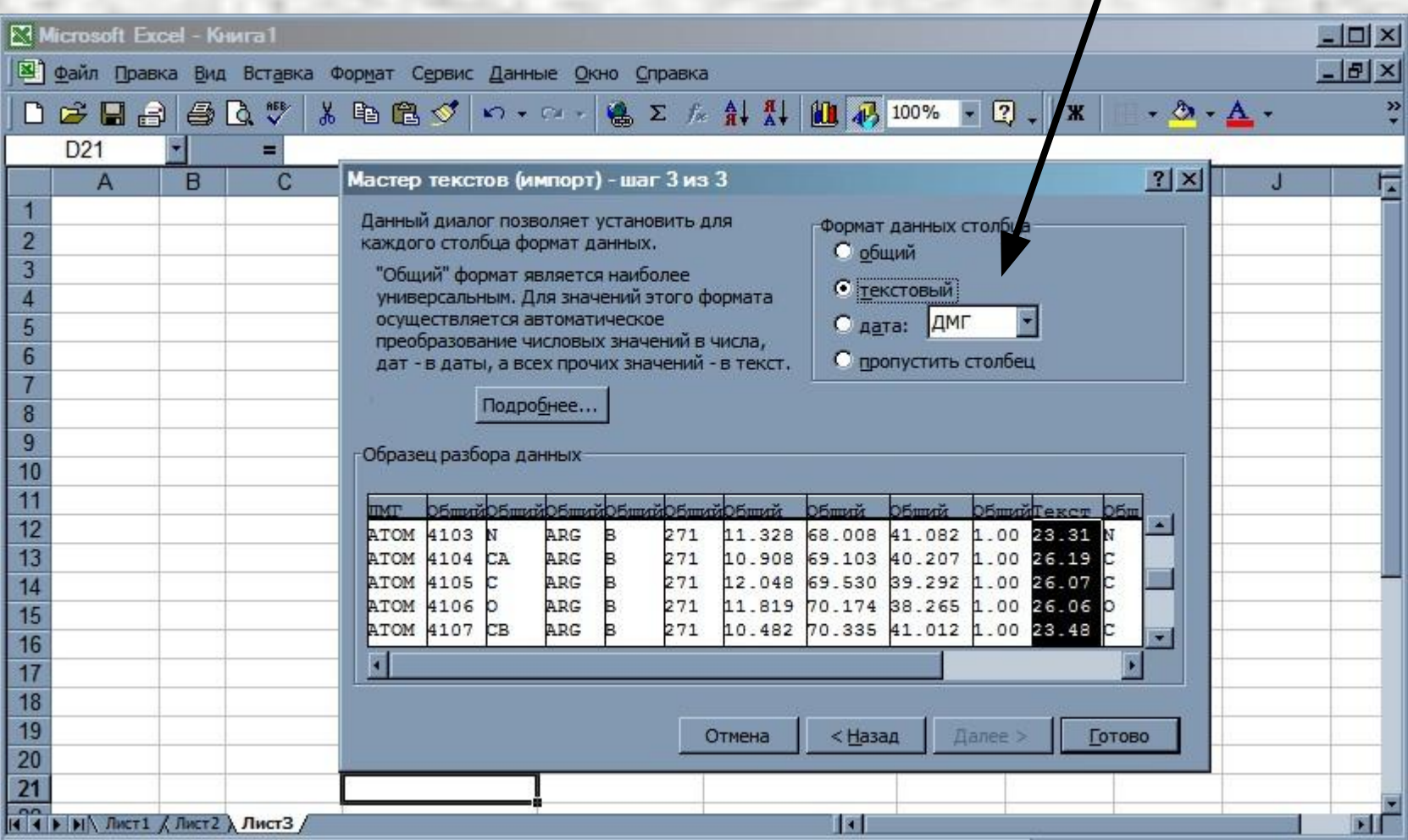

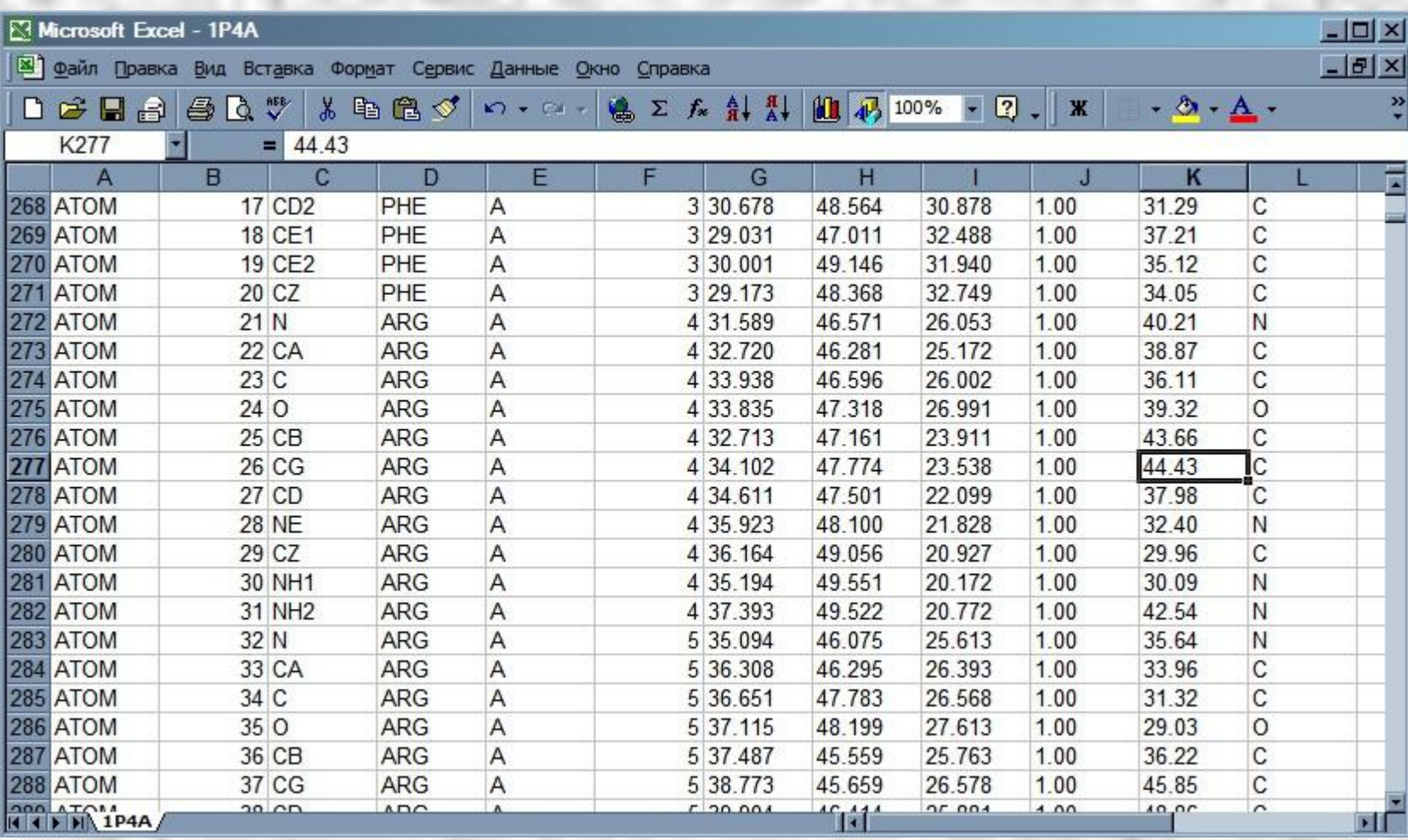

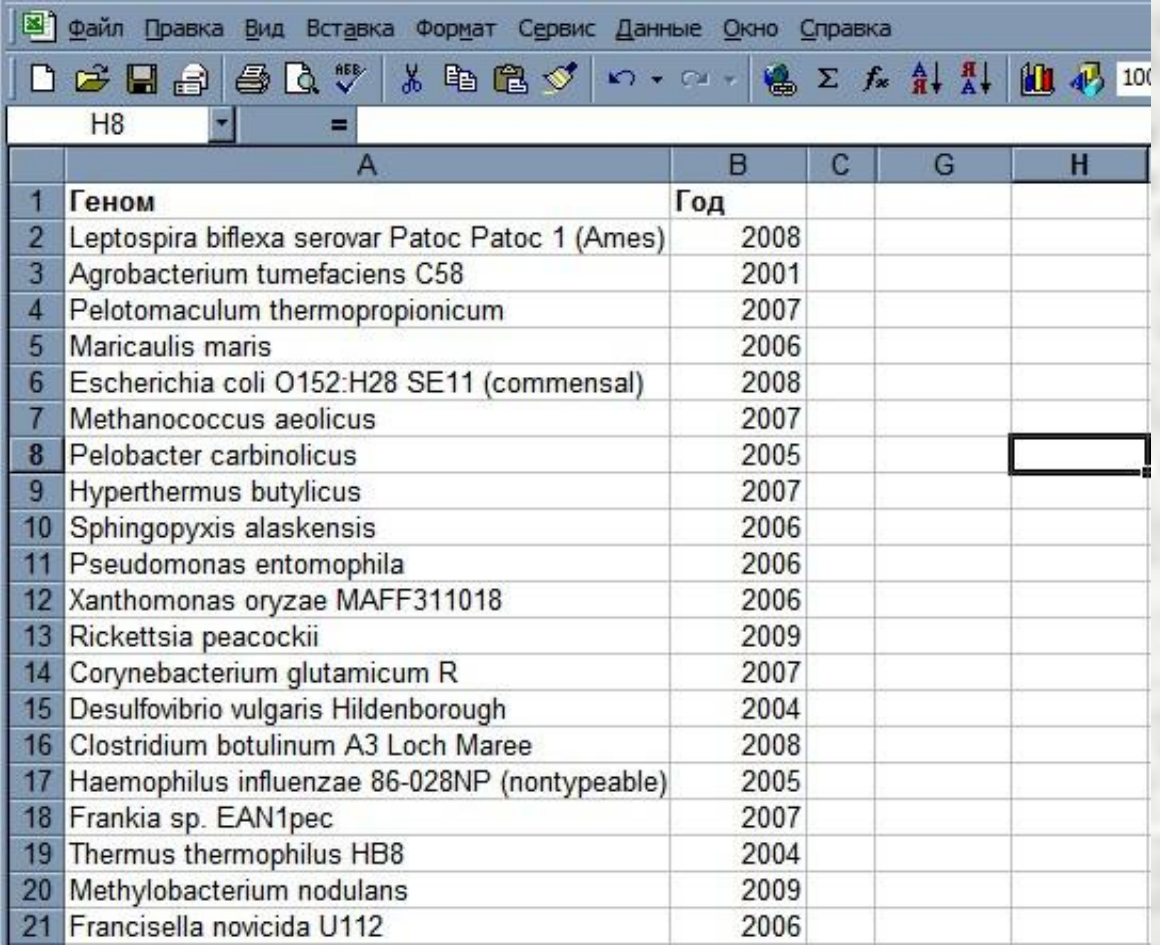

1. Выделяем ячейки

#### 2. Меню – Данные – Сортировка (Menu – Data – Sorting)

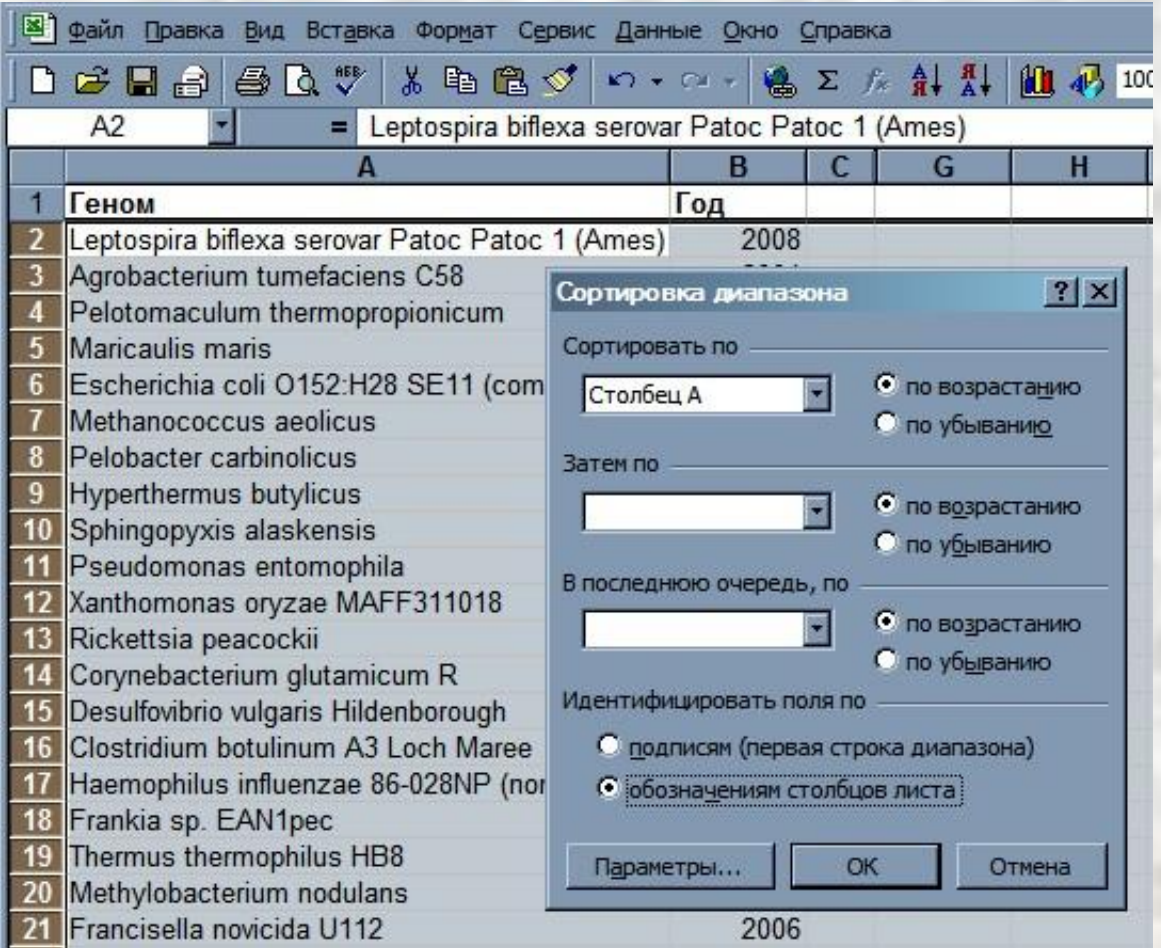

#### Сортируем по имени...

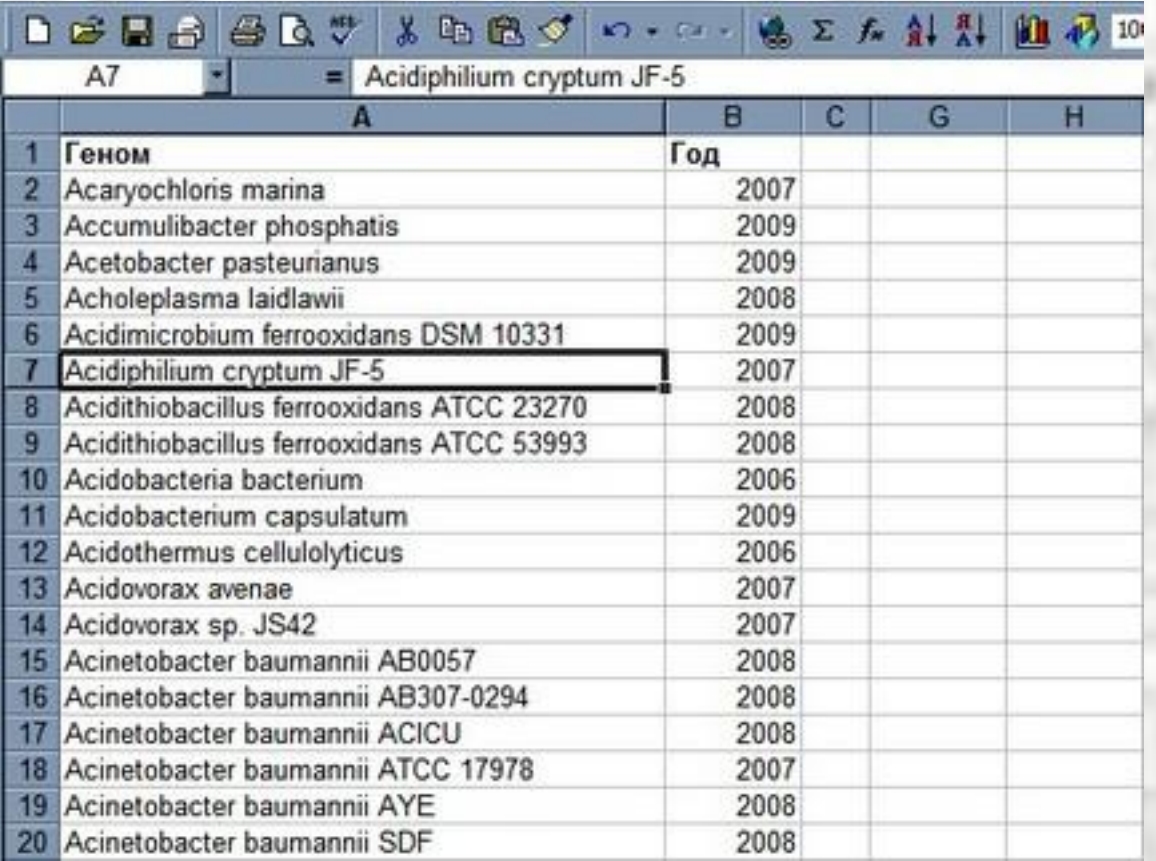

#### **… или по дате**

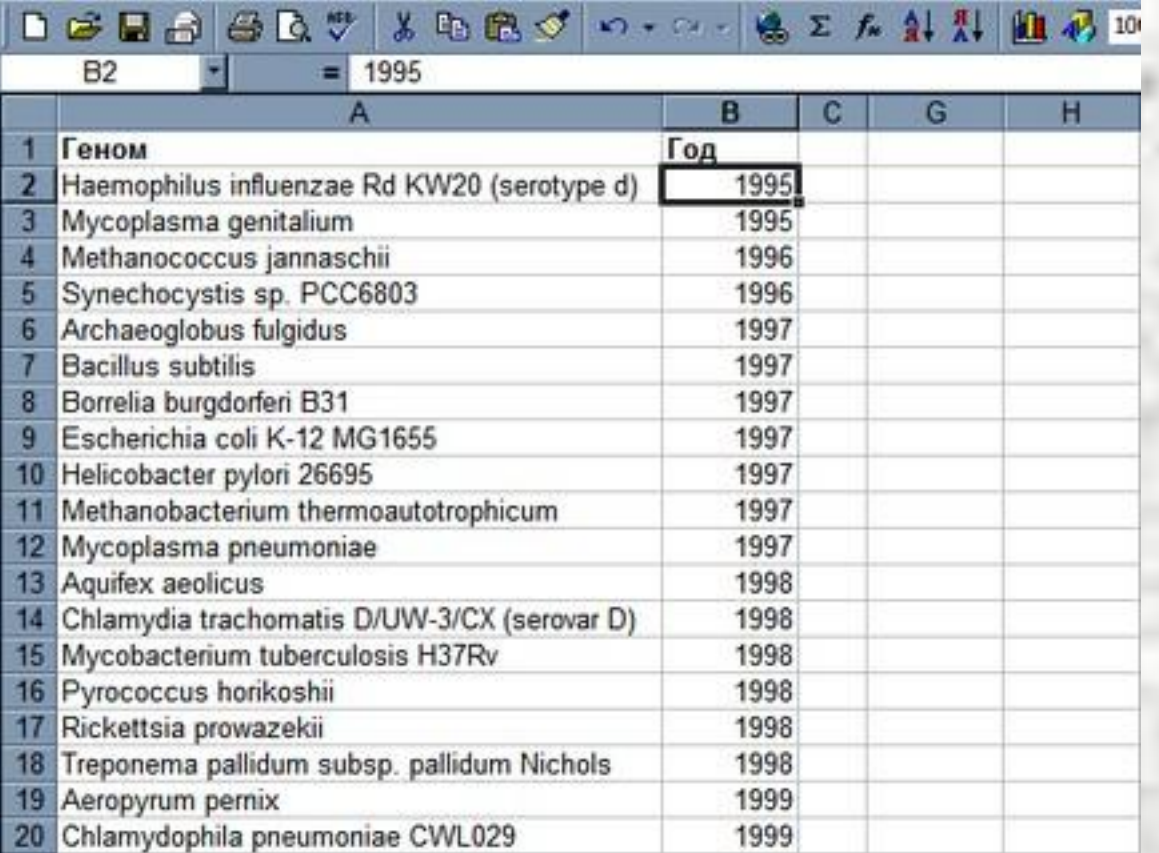

## **Закрепление областей**

- 1. Выделяем область закрепления
- 2. Меню Окно Закрепить области (Menu Window Freeze Panes)

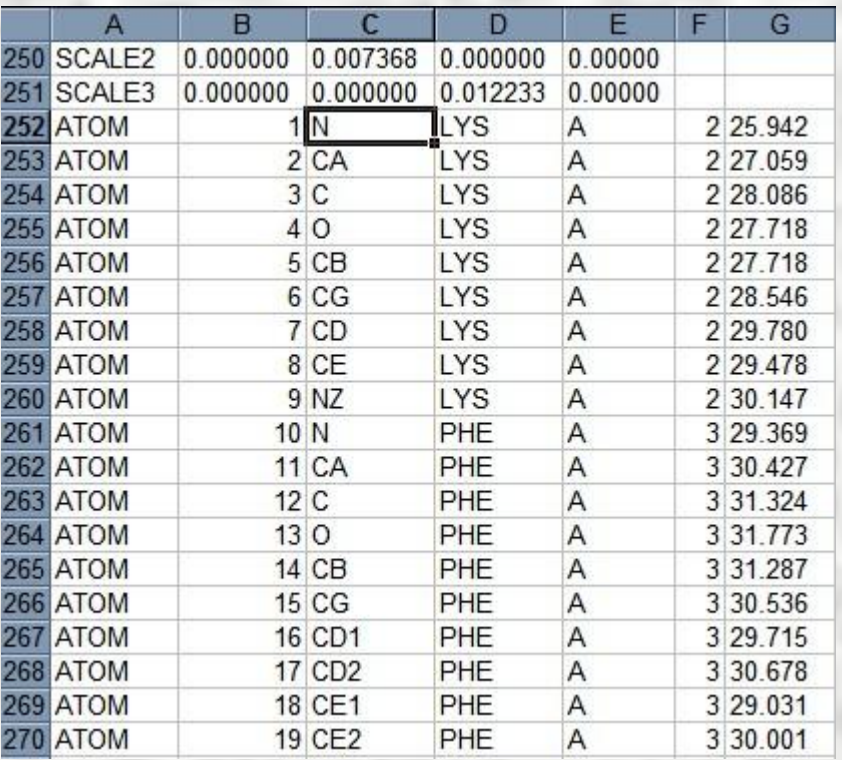

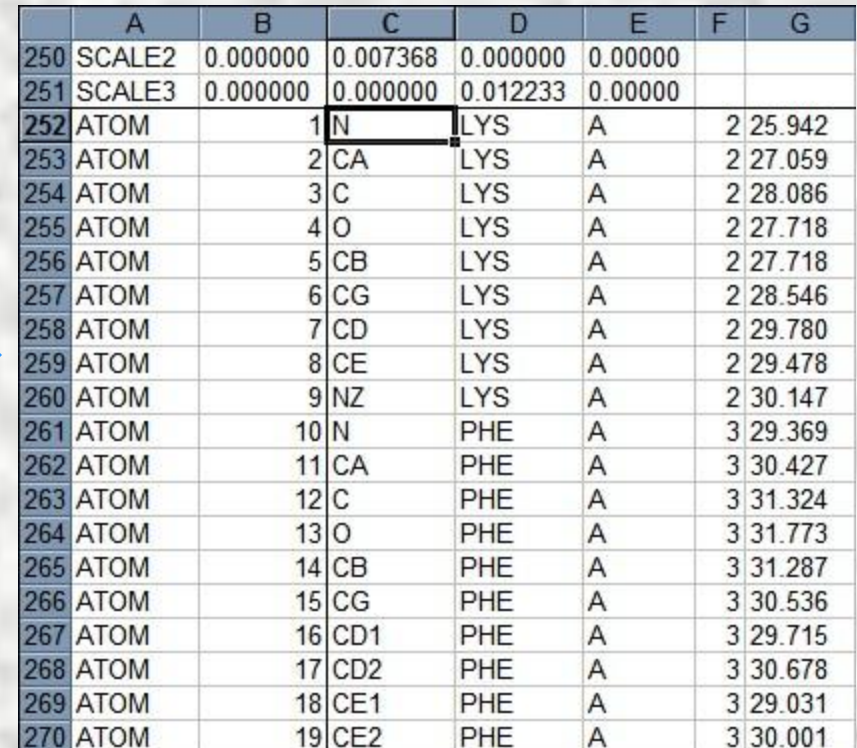

# **Закрепление областей**

#### Области закреплены и остаются на месте при прокрутке

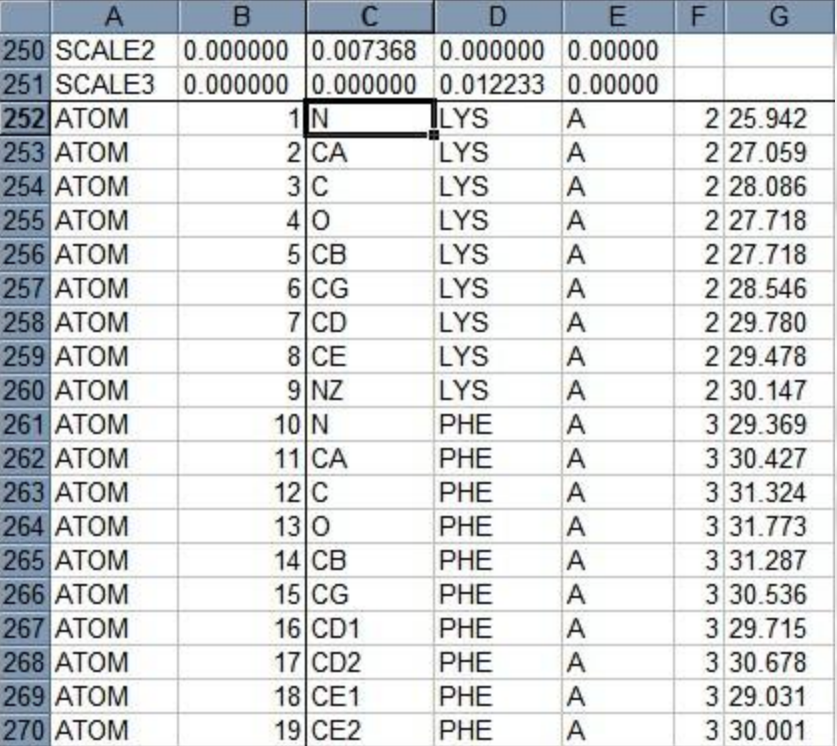

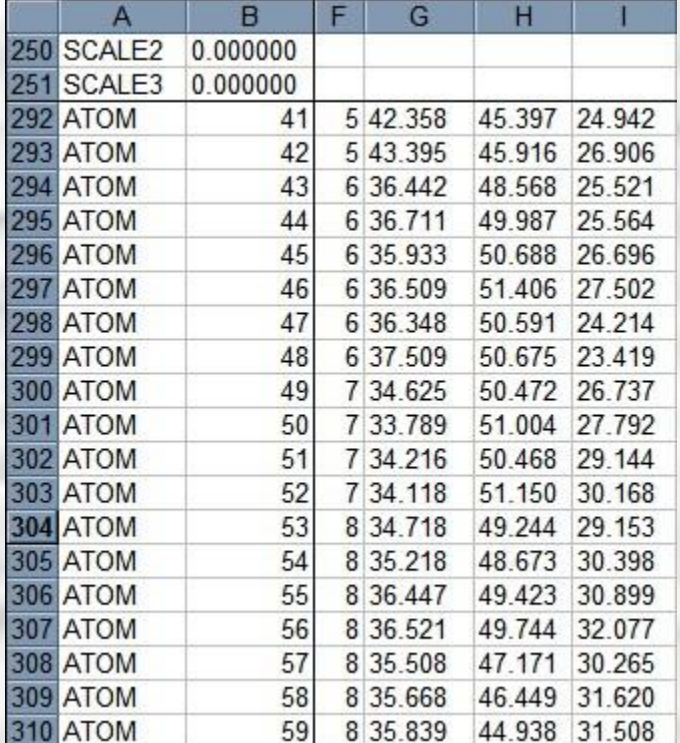

# **Числовые функции**

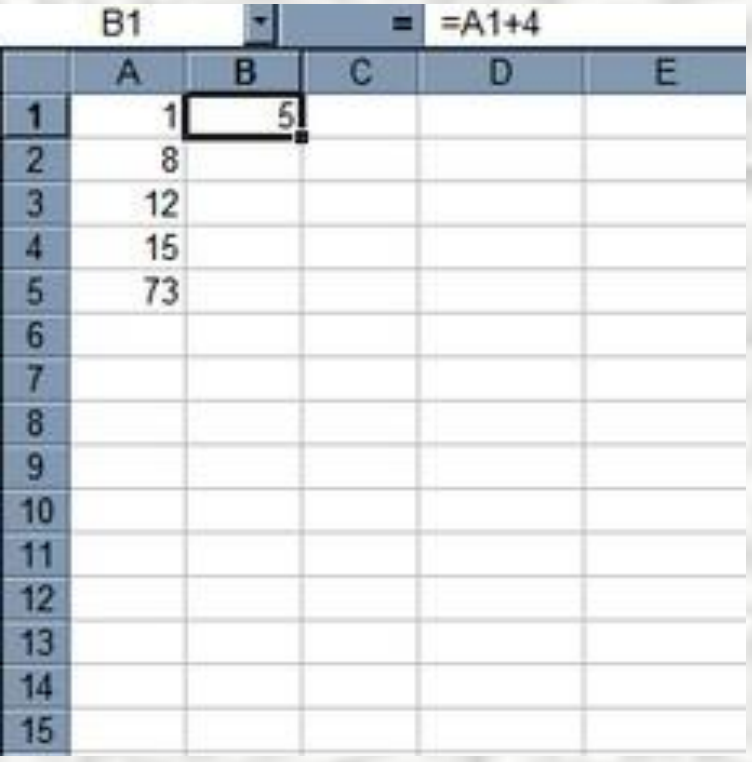

# **Текстовые функции**

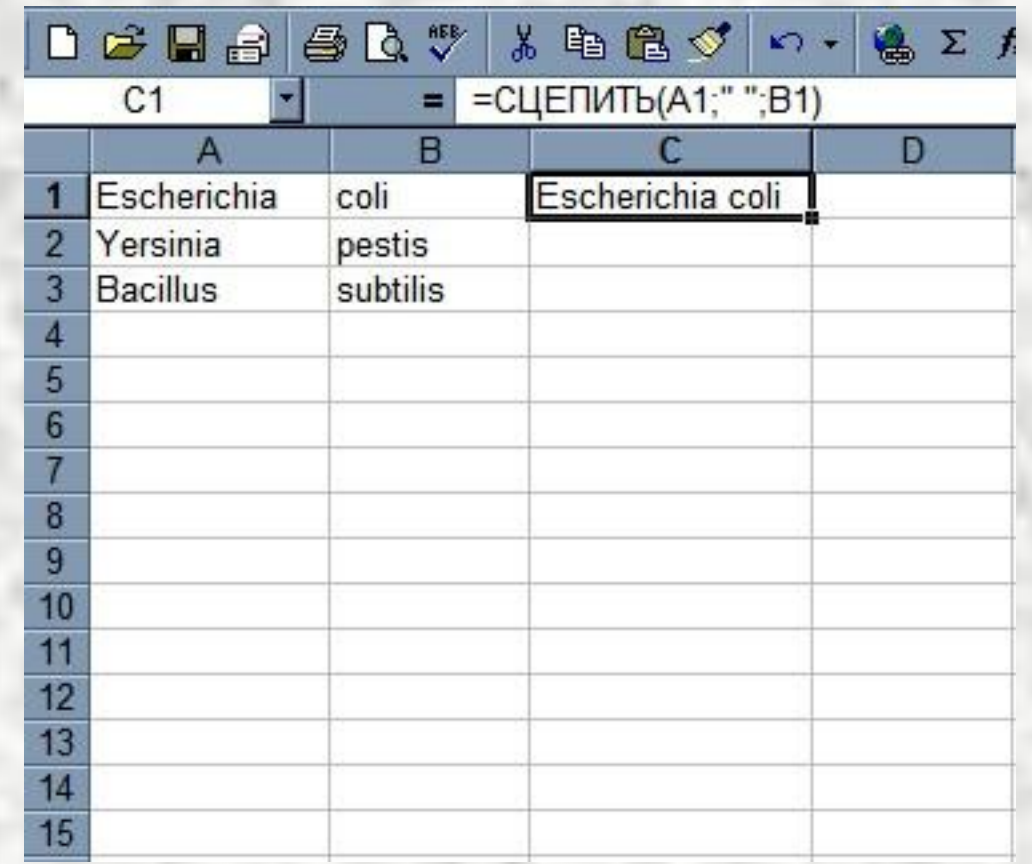

# **Мастер функций**

#### Меню – Вставка – Функция Menu – Insert – Function

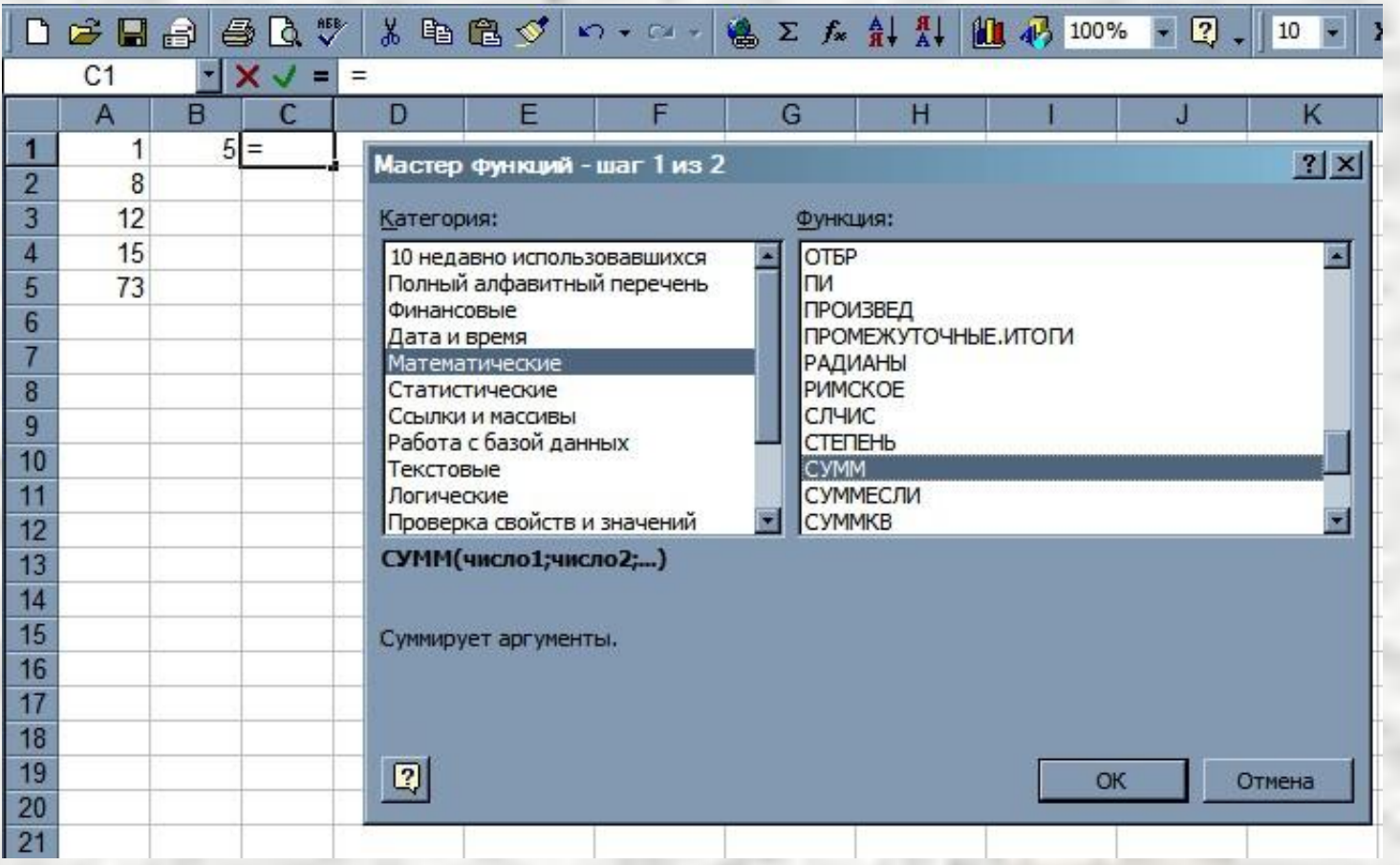

# **Мастер функций**

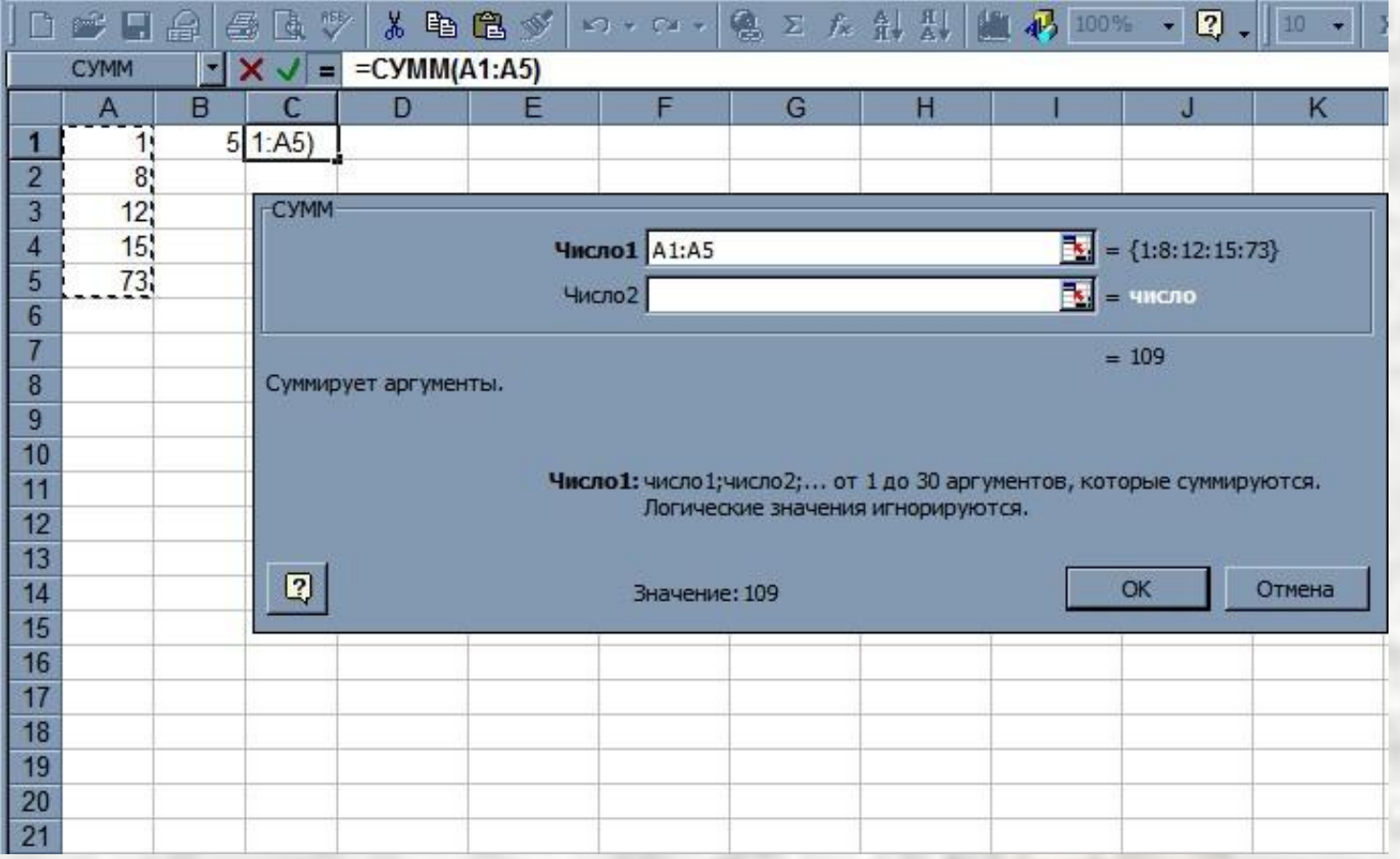

# Мастер функций

#### Cymma...

![](_page_34_Picture_44.jpeg)

#### ...и произведение

![](_page_34_Figure_4.jpeg)

### **Относительные ссылки**

### **Копируем функцию**

| D C B B B B V<br>人生富心 |           |   |                                                   |  |  |  |
|-----------------------|-----------|---|---------------------------------------------------|--|--|--|
|                       | <b>B1</b> |   | $=$ $A1+4$                                        |  |  |  |
|                       | А         | в | $\overline{c}$                                    |  |  |  |
| 1                     |           | 5 |                                                   |  |  |  |
| 2                     | 8         | ⋇ | Вырезать                                          |  |  |  |
| 3                     | 12        |   | Ев Копировать                                     |  |  |  |
| 4                     | 15        |   | <b>В Вставить</b><br>Специальная вставка          |  |  |  |
| 5                     | 73        |   |                                                   |  |  |  |
| 6                     |           |   |                                                   |  |  |  |
| 7                     |           |   | Добавить ячейки<br>Удалить<br>Очистить содержимое |  |  |  |
| 8                     |           |   |                                                   |  |  |  |
| 9                     |           |   |                                                   |  |  |  |
| 10                    |           |   |                                                   |  |  |  |
| 11                    |           |   | С Добавить примечание                             |  |  |  |
| 12                    |           |   | <b>Формат ячеек</b>                               |  |  |  |
| 13                    |           |   |                                                   |  |  |  |
| 14                    |           |   | Выбрать из списка                                 |  |  |  |
| 15                    |           |   | Гиперссылка                                       |  |  |  |
| 16                    |           |   |                                                   |  |  |  |

1. 2. 3.

![](_page_35_Figure_5.jpeg)

![](_page_35_Picture_57.jpeg)

### Абсолютные и смешанные

### ссылки

![](_page_36_Figure_2.jpeg)

#### Первоначальная ссылка

#### Новая ссылка

![](_page_36_Picture_20.jpeg)

![](_page_37_Picture_4.jpeg)

![](_page_38_Picture_4.jpeg)

![](_page_39_Picture_4.jpeg)

![](_page_40_Picture_7.jpeg)

#### Теперь копируем функцию...

### **ФУНКЦИЯ СЧЕТЕСЛИ (COUNTIF)**

#### ... и вставляем ее в остальные ячейки

![](_page_41_Picture_7.jpeg)

### Меню - Вставка - Диаграмма (Menu - Insert - Chart)

![](_page_42_Picture_7.jpeg)

![](_page_43_Picture_4.jpeg)

![](_page_44_Picture_4.jpeg)

![](_page_45_Picture_7.jpeg)

Диаграмма готова

![](_page_46_Picture_4.jpeg)

#### Копируем данные из последнего столбца

![](_page_47_Picture_8.jpeg)

#### ... И ВСТАВЛЯЕМ В НОВОМ ЛИСТЕ

![](_page_48_Picture_7.jpeg)

![](_page_49_Picture_4.jpeg)

![](_page_50_Picture_4.jpeg)

![](_page_51_Picture_4.jpeg)

Выделяем диапозон (Обязательно с заголовком!)

![](_page_52_Picture_8.jpeg)

#### Меню – Данные – Сводная таблица (Menu – Data – Pivot Table Report)

![](_page_53_Figure_2.jpeg)

![](_page_54_Picture_4.jpeg)

#### Выбираем в меню «Макет»

![](_page_55_Picture_8.jpeg)

- 1. Перетаскиваем «Год» в поле «Строка» и в поле «Данные»
- 2. В поле «Данные» устанавливаем «Кол-во значений»

![](_page_56_Picture_17.jpeg)

#### Сводная таблица готова!

![](_page_57_Picture_8.jpeg)

**Гистограмма** – средство анализа, которое рассчитывает частоты значений в выбранных диапазонах данных.

![](_page_58_Picture_12.jpeg)

**Гистограмма** – средство анализа, которое рассчитывает частоты значений в выбранных диапазонах данных.

![](_page_59_Picture_18.jpeg)

![](_page_60_Picture_4.jpeg)

![](_page_61_Picture_5.jpeg)

![](_page_62_Picture_4.jpeg)